# Teatro

Audio Playback System

# **User Manual**

Version 5.7.0 07/2023

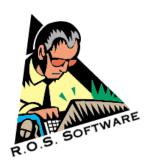

# SOFTWARE LIMITED WARRANTY

To the original customer purchasing this product in the first instance only, R.O.S. provides the following warranties:

30 Day Satisfaction Guarantee. If you are dissatisfied with the Software for any reason we will refund your money for a period of 30 days from the date of original purchase.

R.O.S. warrants that the Software will perform in substantial compliance with the documentation supplied with the Software. If a material defect in the Software is found, you may return the Software to us for a refund. In no event will such a refund exceed the purchase price of the Software. This is your sole and exclusive remedy for any breach of warranty during this 30 day period.

R.O.S. does not warrant that the Software will meet your requirements, that operation of the Software will be uninterrupted or error-free, or that all Software errors will be corrected. R.O.S. is not responsible for problems caused by changes in the operating characteristics of computer hardware or computer operating systems which are made after the release of the Software nor for problems in the interaction of the Software with other software. R.O.S. will have no responsibility to replace or refund the license fee of media damaged by accident, abuse or misapplication.

Programming & Distribution: R.O.S. Software www.ros-software.de email: info@ros-software.de

Windows 7/8/10/11 are trademarks of Microsoft Corporation

Some parts of this manual have been translated using the online service DeepL www.deepl.com

# **Contents**

| PC hardware requirements                                 | 4  |  |
|----------------------------------------------------------|----|--|
| Screen resolution                                        | 4  |  |
| Software Installation                                    | 4  |  |
| Installing Teatro                                        | 4  |  |
| Installing Teatro for limited user accounts              | 4  |  |
| Uninstalling Teatro                                      | 5  |  |
| Updating Teatro                                          |    |  |
| Software Updates via Internet                            | 5  |  |
| Software Licensing                                       | 6  |  |
| Introduction                                             | 7  |  |
| General soundcard setup                                  | 8  |  |
| PC Configuration and Optimisation for Audio Applications | 9  |  |
| Multichannel Sound Playback                              | 10 |  |
| Grid Screen                                              | 11 |  |
| Grid Screen Columns                                      | 12 |  |
| Local column settings                                    | 16 |  |
| Channel screen                                           | 18 |  |
| Grid/Channel context menu                                | 19 |  |
| Preset Tab                                               | 22 |  |
| Sounds Tab                                               | 25 |  |
| Channel Tab                                              | 31 |  |
| File Menu                                                | 33 |  |
| Preset Menu                                              | 34 |  |
| Channel Menu                                             | 35 |  |
| Sound Preview/Search                                     | 37 |  |
| Cue List                                                 | 40 |  |
| MIDI Matrix                                              | 43 |  |
| Range Editor                                             | 44 |  |
| Soundlist Menu                                           | 46 |  |
| Grid menu                                                | 49 |  |
| Columns Setup                                            | 50 |  |
| Logging Menu                                             | 52 |  |
| View Menu                                                | 53 |  |
| Tools Menu - Audio Editor                                | 54 |  |
| Tools Menu - CD Ripping                                  | 58 |  |
| Tools Menu - Archiving                                   | 60 |  |
| Help Menu                                                | 62 |  |
| Preferences - Global                                     | 63 |  |
| Preferences - Audio                                      | 65 |  |
| Preferences - Output Devices                             | 67 |  |
| Preferences - Advanced                                   | 68 |  |
| Preferences - GPI/O                                      | 72 |  |
| Preferences - MIDI                                       | 77 |  |
| Preferences - X-Keys Remote                              | 80 |  |
| Preferences - TR Remote                                  | 81 |  |
| Preferences - TD-1 Display / TR-4 Remote                 |    |  |
| Preferences - Touchscreen                                |    |  |
| Preferences - Logging                                    |    |  |
| Preferences - Folders                                    |    |  |
| Preferences - License                                    |    |  |
| Keyboard Shortcuts                                       |    |  |
| Appendix - Log Messages                                  |    |  |

# **PC** hardware requirements

The following minimum PC hardware is recommended for Teatro operation:

Dual Core Processor
8GB RAM
Standard PCIe Graficscard (512MB)
250GB S-ATA Harddisk internal
Additional harddisk(s) of any size for audio files
100MBit Networkcard
DirectSound/WDM or ASIO compatible Soundcard
Colormonitor with 1280 x 1024 resolution
MIDI Interface incl. drivers for Windows

# Screen resolution

Teatro can be used with a variety of screen resolutions. The minimum resolution should be 1280 x 1024.

# **Software Installation**

Teatro is a software for the Windows 10/11 (32/64Bit) operating system. When installing or un-installing the program, a few things have to be observed. These will be discussed below. The licensing of the software is discussed further down in this manual.

# **Installing Teatro**

Insert the Teatro CD-ROM and launch the setup program "Teatro 5.x.xx Setup.exe" The installation program will execute. Follow the directions appearing on the screen. If the install program wants to overwrite any existing files, answer these questions with 'YES' or 'OK'. After the installation was completed successfully, you can start the program from the "Start" menu.

# **Installing Teatro for limited user accounts**

Teatro can be used in Windows limited user accounts without admin privileges. The following rules apply:

Teatro must be installed and registered using the Administrator account. All additional users will have their own Teatro program settings due to the fact that Windows supplies an independent registry tree for each user.

Each user can store his "Channel Layouts", "Logfiles" and "Playlists" in his private folders under C:\Users\<username>\Documents\R.O.S. Software\Teatro 5.

If user want to share or exchange "Channel Layouts", "Logfiles" and "Playlists" files with other users it is recommended to use the public folders under C:\Users\Public\Documents\R.O.S. Software\Teatro 5 as these are visible to all users. If these folders should be used it is necessary to change the path info under "Options/Folders" accordingly.

# **Uninstalling Teatro**

Before you uninstall the Teatro program, please copy/move all playlist files (\*.tea) from the C:\Programs\Teatro folder to another loacation, because they might get erased during the uninstallation!

When un-installing Teatro always use the Un-Install program that was installed together with Teatro!

Select Start\Programs\Teatro\Uninstall Teatro.

If the uninstall program displays any warnings like 'Remove Files?' - answer with "Yes". Sometimes the folder 'C:\Programs\Teatro' will not be erased completely because it contains files which have been copied into the folder after the installation of Teatro was finished. You can erase the folder manually if it's no longer needed.

# **Updating Teatro**

If you want to install a newer version of the Teatro program you have to remove the old version from your harddisk (see 'Uninstalling Teatro') first and then install the new version as described earlier (see 'Installing Teatro').

# **Software Updates via Internet**

Please visit our Internet page www.ros-software.de frequently for software and manual updates.

# **Software Licensing**

Teatro must be licensed with a licensing-key datafile after the installation. As long as the software is not licensed, it will run in the unlicensed- or demo mode. In this mode you can use all features of the software without limitations for a four week period. After this period the software will refuse to start. Do not try to change the computers system date during the test period as this will end the test period immediately. If you need to test the software for more than four weeks, get in contact with us so we can send you a special key datafile that extends the test period for additional four weeks.

After installing the Teatro software, please open the "Options" dialog found under "File/Options" and select the subcategory "License".

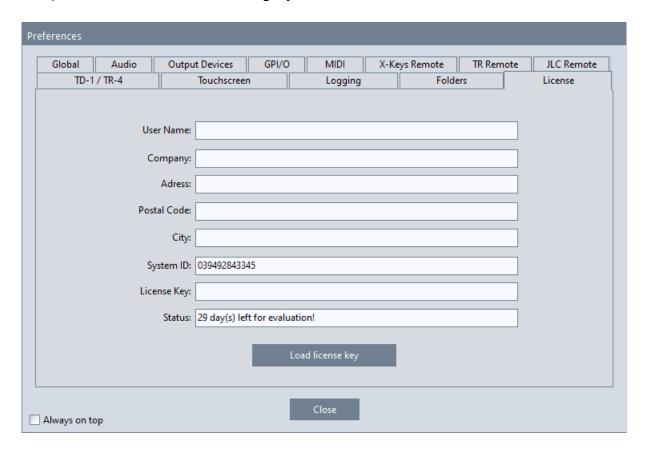

Most of the entries in this dialog will be empty after a fresh installation of the software. The only entry you will find is "System ID".

Please write down the "System ID" and send us this information by e-mail (info@ros-software.de). If you have bought a Teatro license previously, we will then send you the licensing key file by e-mail.

Copy the licensing key file into the Teatro program directory or a directory of your choice. Use the "Load license key" button to navigate to the key file and load the key file. The licensing process will be successful, when all previously empty fields are now containing your adress details.

# Introduction

Teatro is a sound playback software for WAV/AIFF/MP1/MP2/MP3/OGG/WMA/FLAC/AAC/AC3 audio file formats with 44.1/48/96KHz and bitrates of 8/16/24/32Float during Live shows in Theaters and TV or Radio studios.

Over the last years Teatro has proven to be a very reliable and stable system for applications at broadcasting studios, TV production facilities and OB Van installations.

The Teatro software replaces tape machines or cart-players but the basic operation is similar to these machines. The necessary audiofiles can be loaded from disc after you have created them with one of the many PC programs designed for audio editing or can directly ripped from CD's directly within Teatro.

Sounds can be loaded into 64 separate stereo channel strips and their playback options can be assigned and arranged in a Preset memory.

In comparison to Teatro 3, this new Teatro version was designed to be almost completely user configurable, which means that many objects on the main screen can be configured exactly the way the user wants them to look like.

Objects on the main screen can be moved or hidden and then be saved in a layout file, so every user can work in his own special workspace. Fonts and colors can also be user configured and saved.

# **General soundcard setup**

Teatro can work together with soundcards from various manufacturers, but it is neccessary that the card comes with ASIO, DirectSound or WASAPI drivers.

# Note:

Pressing and holding the Shift-Key while Teatro is launched, opens a dialog where the audiodriver (ASIO, DirectSound or WASAPI) can be selected.

Teatro was specifically tested with audio devices from these manufacturers: MARIAN [various models] (www.marian.de)
RME [various models] (www.rme-audio.com)
ESI (MAYA44eX) (www.esi-audio.com)

# Important!

There are some important rules for your PC setup when using it as an audio playback device:

- Switch off all Windows system sounds!
- Open the folder 'My Computer/Control Panel' and select the 'Sounds' dialog.
- You will find the drop-down list 'Schemes'.
- Select 'No Sounds' and and close the dialog with 'OK'.
- You should not hear any sounds when you restart Windows or when you open folders etc.

On slower PC's you should also switch off the window and menu animation in Windows. This will make sure that the sound playback will not be interrupted by these gimmicks.

# **PC Configuration and Optimisation for Audio Applications**

On this topic, we recommend a very detailed article on the website <a href="https://helpcenter.steinberg.de">https://helpcenter.steinberg.de</a> entitled "How to set-up and optimize a Digital Audio Workstation".

In addition, the following should be noted:

- Selection of the audio driver: Teatro can address the sound card used with WDM/DirectSound, WASAPI or ASIO drivers. If you experience dropouts during audio playback, it is recommended that you try all of the above driver types.
- Setting the buffer size in Teatro: When reinstalling Teatro, a size of 500 milliseconds is automatically set here for the WDM/DS and WASAPI drivers. In case of audio dropouts, you can try to achieve better results with higher values. For the ASIO drivers, the buffer size must be set in the settings dialogue of the respective sound card. Useful values here are 512 or 1024 samples. On fast computers you can also use smaller values.
- Use of anti-virus programmes: We cannot give a recommendation here, but it is known that with some antivirus programmes audio dropouts occur when an (automatic) antivirus scan takes place during audio output.

# **Multichannel Sound Playback**

Teatro supports multichannel sound playback (Quadro, 5.1 and 7.1) of WAV, OGG and WMA soundfiles.

Multichannel soundfiles are similar to Mono or Stereo WAV files. The main difference is that they have more than one (mono) or two (stereo) channels which means they can have four (Quadro), 6 (5.1) or up to 8 (7.1) audiochannels together in one soundfile.

The main advantage of such a soundfile is that you only have to handle and maintain one file and due to the fact that all channels are combined in a special order within the WAV file, they playback of all channels will always be phase-locked.

Multichannel soundfiles can be created with Steinberg Cubase/Nuendo or Audacity and other programs.

For the playback of multichannel soundfiles the PC must have a multichannel sounddevice installed. This means that the device must have more than two outputs and the driver of the soundcard must have the ability to combine all soundcard channels/outputs into a single device with multiple channels. Unfortunately this is only possible with a small number of cards such as soundcards who can be used in combination with DVD player software and PC Games, because Teatro and these programs are using a similar mechanism for multichannel playback through DirectSound.

Check out the setup dialog for your sounddevice if it has an option for multichannel configuration. It is important that the sound device comes with so called DirectSound or WASAPI drivers, which is normally the case for soundcards with Windows drivers.

# Important:

The surround mode on some sounddevices will only work properly, when you set the Windows internal Speaker-Setup to 5.1 or 7.1 configuration. The Windows setup dialog can be found under: "Control Panel/Sounds".

# **Grid Screen**

The Grid on the main screen contains all elements for Teatro's main functions. The colums are representing the functions of each channel and the rows are representing the 64 channels.

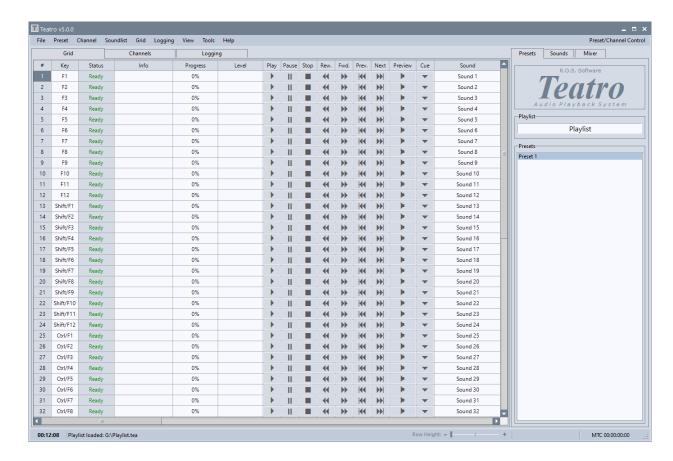

In the left area are the columns for setting playback parameters, channel information and the playback functions. Using the scrollbar located at the bottom of the grid will scroll other sections of columns into the visible area. The grid can be changed in multiple ways, see the following pages for further information.

The tab control in the right area selects the Preset view which shows all Presets of the loaded Playlist, the Sounds view which shows all sounds loaded into the currently selected channel and the channel parameters of the current channel.

# **Grid Screen Columns**

The following columns can be displayed on the main page:

| #              | Channelnumber <sup>1</sup>                                                              |
|----------------|-----------------------------------------------------------------------------------------|
| Key            | Key on the PC keyboard which controls the channel playback                              |
| Status         | Information about the current state of the channel 17                                   |
| Info           | Information field for user notes <sup>18</sup>                                          |
| Progress       | Playback position of the channel as progress bar <sup>2</sup>                           |
| Level          | Levelindicator for the playing sound                                                    |
| Play           | Starts the sound                                                                        |
| Pause          | Pauses the sound at the current position                                                |
| Stop           | Stops the sound and jumps back to the beginning of the sound                            |
| Rewind         | Spools the sound in the backward direction                                              |
| Forward        | Spools the sound in the forward direction                                               |
| Previous       | Selects the previous sound from the soundlist                                           |
| Next           | Selects the next sound from the soundlist                                               |
| Preview        | Starts or stops the preview of the sound loaded into the selected channel <sup>15</sup> |
| Cue            | Automatically finds the startpoint of the audio in the soundfile <sup>3</sup>           |
| Sound          | Displays the currently loaded sound                                                     |
| Soundlist      | Displays the soundlist of the channel <sup>4</sup>                                      |
| File           | Opens the file selection dialog for loading a sound                                     |
| Time           | Current playback time of the sound <sup>5</sup>                                         |
| Countdown      | The remainig play time of the playing sound                                             |
| Length         | Length of the loaded sound                                                              |
| Restart        | Sounds plays from the top (or Range Start) when hitting the Play button                 |
| Loop           | Sound plays in a loop                                                                   |
| Pause          | Sound pauses at current position when hitting Play while sound is playing               |
| Hold           | Sound plays as long as the Play button is held down                                     |
| Jump           | The next sound in the list will be loaded when a sound has finished playing             |
| Auto           | Sound plays automatically after a Jump                                                  |
| Range Start    | Start of the playback range <sup>6</sup>                                                |
| Range End      | End of the playback range <sup>6</sup>                                                  |
| Range          | Enables the selected playback range                                                     |
| Fade In        | Duration of the fade in                                                                 |
| Fade In Curve  | Curve character (fast, linear, slow, smooth) of the fade in 13/16                       |
| Fade Out       | Duration of the fade out                                                                |
| Fade Out Curve | Curve character (fast, linear, slow, smooth) of the fade out 14/16                      |
| Fades          | Enables the fade in and fade out                                                        |

| Output Channel   | Output channel of the installed soundcard <sup>7</sup>                                  |
|------------------|-----------------------------------------------------------------------------------------|
| Surround LS      | Speaker selection for Quadro, 5.1 or 7.1 audio devices                                  |
| Volume           | Volume of the channel <sup>8</sup>                                                      |
| Pan              | Panning of the channel <sup>8</sup>                                                     |
| Varispeed        | Variable speed of the channel <sup>8</sup>                                              |
| Play Group       | Channels in the same Play Group are playing together when hitting Play                  |
| Stop Group       | Channels in the same Stop Group are stopping each other when hitting Play               |
| MIDI In          | MIDI note value that starts the sound 9/10                                              |
| MIDI In Channel  | MIDI channel to be used when receiving a MIDI note                                      |
| MIDI Out         | MIDI note value that will be sent when starting the sound <sup>9</sup>                  |
| MIDI Out Channel | MIDI channel to be used when sending a MIDI note                                        |
| MIDI             | Enables/disables the MIDI function for this channel                                     |
| GPI/O In         | GPI contact that starts the channel 11                                                  |
| GPI/O Out        | GPO contact that will be closed/opened when starting/stopping the channel <sup>11</sup> |
| GPIO             | Enables/disables the GPIO function for this channel                                     |
| MTC Start        | MTC start position that starts playback of the channel 12                               |
| MTC Stop         | MTC stop position that stops the playback of the channel 12                             |
| MTC              | Enables/disables the MTC function for this channel                                      |
|                  |                                                                                         |

# Notes:

1) Selection of a range of several channels, by clicking the first channel (range start) and then clicking another channel (range end) together with the CTRL key, within the "#" column. When a range is selected, the settings (e.g. volume) of the current channel are copied to all channels in the range. By clicking within the "#" column, the range selection is removed again.

If control signals are output via the cuelist in a channel and cues are activated, the channel number is extended with a '+' sign, provided this option has been activated under 'Preferences/Advanced'.

- 2) The playback position can be changed while clicking with the mouse within the Progress field.
- 3) The dB threshold for the startpoint detection can be changed in the "Options/Audio" dialog. In the Range Editor, the cue point is displayed as a grey line and can be fine-tuned there.
- 4) To display several sounds in the sound list, the height of the lines in the grid must be increased using the slider below the Grid, or the key combination Ctrl + in height. To be able to scroll the list with the mouse wheel, either a list entry or the right scroll bar of the list must first be clicked. Furthermore, the combination Ctrl+mouse click can be used to

bring the entry of the sound currently used in the channel into the visible area, if it is not currently displayed. This function can also be used to activate the sound list and scroll through the list of sounds with the mouse wheel.

The key combination Alt+Arrow down/up can be used to change the currently loaded sound when the mouse arrow is over the grid.

- 5) Clicking with mouse within the 'Time' field opens the "Locate time/Go to" input window.
- 6) Clicking with the mouse within these fields opens the Range Editor.
- 7) The display order of the soundcard outputs and their displayed names can be changed in the "Options/Output Devices" dialog.
- 8) The values for Volume, Pan and Varispeed can be changed using Ctrl + Mousewheel.
- 9) When using the "Matrix" setting it is possible to receive and send more than one MIDI note value.
- 10) When using the "AutoSel" setting (Auto Selection) the sound in the Soundlist will be loaded and played based on the received MIDI note value.
- 11) Clicking with the mouse within the GPIO field opens the GPI/O window from the "Options" dialog.
- 12) The values for MTC can be changed directly with the mousewheel:
- Ctrl + mousewheel changes the value in frame steps.
- Ctrl + Shift + mousewheel changes the value in second steps.
- Ctrl + Alt + mousewheel changes the value in minute steps.
- Ctrl + Alt + Shift + mousewheel changes the value in hour steps.
- 13) Fade-In's are following these rules:

If the "Restart" mode is active a sound will restart with a fade-in applied to it.

If the "Pause" mode is active and a sound is already in pause, the next sound resume will have a fade-in applied to the sound.

14) Fade-Out's are following these rules:

If a fade-in is selected for the channel at the same time, the fade-out will start even if the fade-in has not finished. Pressing a stop button while a fade-out is active, will stop the sound immediately. If the "Pause" mode is active, the channel will go into pause after a fade-out is finished.

- 15) A separate sounddevice for the Preview function can be selected under 'Preferences/Output Devices'.
- 17) The following status messages are possible:
- "-" = No sound is loaded in the channel.

"Ready" = A sound is loaded and the channel is ready to play.

"Error!" = A sound could not be loaded or was not found.

"Playing" = A sound is currently being played.

"Paused" = A sound is in pause mode.

- 18) Multi-line texts can be entered by creating another line at the end of the line with Ctrl-Enter/Return.
- 16) Graphical representation of the fade curves for fade-in/out.

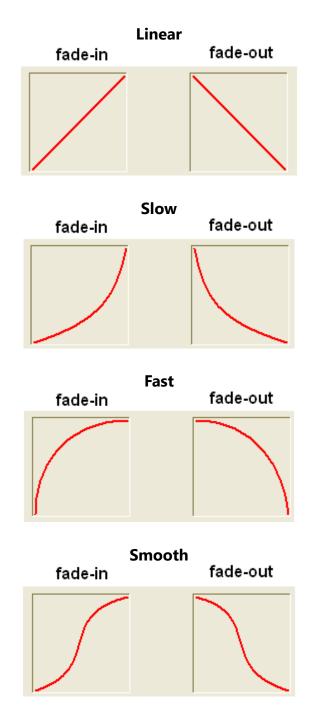

# **Local column settings**

The columns within the Grid on the main page can be adapted to your own requirements in various ways via the context menu. By clicking with the right mouse button in the column header, a context menu is displayed. The following options are available:

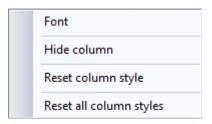

# **Font**

The font and its size can be changed through a font selector dialog.

# **Hide column**

The column over which the mouse arrow is located can be hidden. If necessary, the hidden columns can be made visible again via the menu "Grid/Column Settings".

# Reset column style

Removes all font for the selected column.

# **Reset all column styles**

Removes the font settings for **all** columns in the Grid.

# **Moving columns**

Clicking and holding the left mousbutton over a column header will enter the re-arrange mode, where columns can be moved horizontally to another position within the Grid.

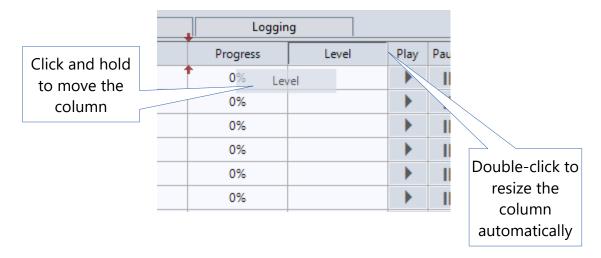

# Changing the width of a column automatically

If you double-click the right hand side vertical line of a column within the column header, the whole column will resize automatically, so that all rows of that column will show their full content.

# **Channel screen**

The channel screen layout from Teatro 3 was re-introduced back into Teatro 4 on special user request.

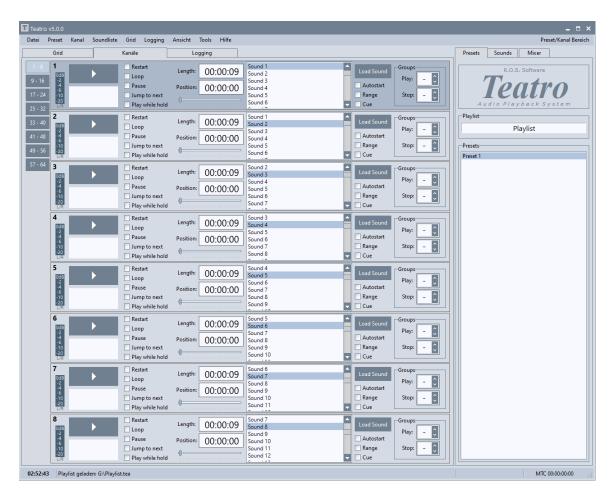

To the left of the channel screen you have the channel selector tab which will let you select all 64 channels in groups of 8, i.e. 1-8, 9-16, 17-24 etc.

Each channel contains a limited selection of the most used channel parameters. Teatro 3 did not have as many channel parameters compared to following Teatro versions, that's why the Grid was introduced in Teatro 4 to allow for more parameters to be displayed for each channel.

The channel screen was optimised to work with monitors supporting a resolution of  $1280 \times 1024$  pixel, which is usually the default resoution of 17" and 19" monitors. When using smaller resolutions, such as  $1024 \times 768$  and lower, not all elements of the "Channel" page will be displayed properly. On 22" or larger monitors the Channel screen will automatically be centered in the middle of the Teatro program window.

The up/down arrow buttons can be used in all Soundlists to load sounds just by stepping up and down in the list. Pressing and holding the Alt-Key at the same time, will move the selected sound up or down in the list.

# **Grid/Channel context menu**

When the mouse is hovering over the Grid or the channel number to the left of the Grid, clicking the right mouse button will open a context menu, featuring the following functions:

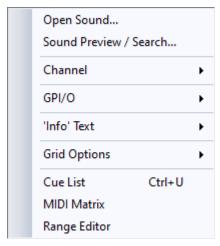

# Open Sound...

Opens a filebrowser for loading a sound into the selected channel.

# Sound Preview/Search...

Opens the Sound Preview and Search dialog.

# **Cut Channel**

The complete channel including all sounds from the channels soundlist will be cut out and transferred into the clipboard. From there the channel can be pasted with "Channel Insert" at any other position in the channel list. After cutting the channel all following channels will move up one position in the channel list.

# **Copy Channel**

The complete channel including all sounds from the channels soundlist and will be copied into the clipboard. From there the channel can be pasted with "Channel Insert" at any other position in the channel list.

# **Insert Channel**

If a channel was previously cut or copied into the clipboard with "Channel Cut" or "Channel Copy", it can be inserted from the clipboard at any position within the channel list. The existing channel at the insert position plus all following channels will move one position down in the channel list.

### **Paste Channel**

If a channel was previously cut or copied into the clipboard with "Channel Cut" or "Channel Copy", it can be pasted from the clipboard at any position within the channel list. The existing channel at the insert position will be overwritten with the contents from the clipboard.

# **Reset Channel**

The complete channel will be set to its default values and all sounds will be removed from the channel soundlist.

# **Swap with Channel above**

The currently selected channel is swapped with the channel above it.

# **Swap with Channel below**

The currently selected channel is swapped with the channel below it.

# **Move Channels up**

All channels, beginning with the selected channel, will be moved up one position.

### Move Channels down

All channels, beginning with the selected channel, will be moved down one position.

# Cut GPI/O

Copies the GPI/O settings from the currently selected channel into the clipboard and then removes these settings from the channel. Using the ,GPI/O Paste' function, the settings in the clipboard can be pasted back into any other channel.

# Copy GPI/O

Copies the GPI/O settings from the currently selected channel into the clipboard. Using the ,GPI/O Paste' function, the settings in the clipboard can be pasted back into any other channel.

# Paste GPI/O

The previously copied GPI/O settings from a channel, can be pasted from the clipboard back into any other channel.

# Reset GPI/O

Removes the GPI/O settings from a channel.

# Move GPI/O's up

Moves the GPI/O settings from all channels, beginning with the selected channel up to the last channel (64), one position up in the channel list.

# Move GPI/O's down

Moves the GPI/O settings from all channels, beginning with the selected channel up to the last channel (64), one position down in the channel list.

### Cut 'Info' Text

Cuts the text from the Info column of the channel and moves it into the clipboard.

# Copy 'Info' Text

Copies the text from the Info column of the channel into the clipboard.

# Paste 'Info' Text

Copies the text from the clipboard into the Info column of the channel.

# Clear 'Info' Text

Removes the text from the Info column of the channel.

# **Grid Options – Change Font**

Selects the font of the complete grid.

# **Grid Options – Columns Setup**

Opens the dialogue to change the columns in the grid. Here you can select which columns should be visible.

# **Grid Options – Fixed Columns**

You can select the number of columns that should be permanently displayed on the left side of the grid. All other columns will then move below these.

### Cue List

Opens the settings dialogue for the Cue List.

# **MIDI Matrix**

Opens the settings dialogue for the MIDI Matrix.

# **Range Editor**

Opens the Editor for setting the playback range of the selected channel.

# **Preset Tab**

The list on the Preset tab shows all created Presets of a Playlist. The Presets can directly be selected and loaded with the mouse.

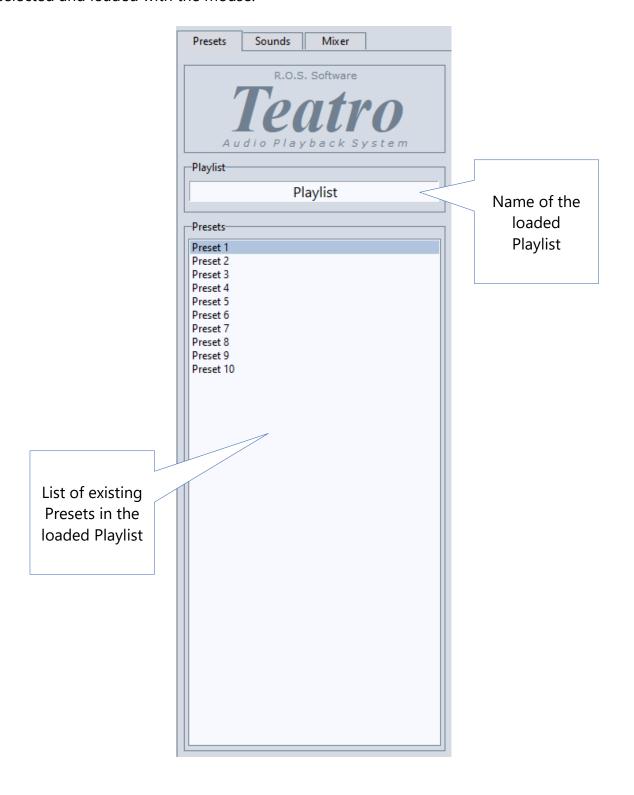

### Preset context menu

When the mouse is hovering over the Preset list, clicking the right mouse button will open a context menu featuring the following functions:

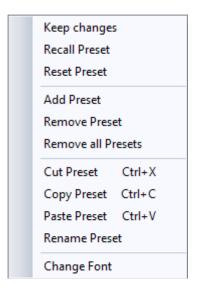

# **Previous Preset**

Selects the previous Preset from the Preset memory if more than one Preset exists. Changes which have been made within the actual Preset will be saved before the the next Preset will be loaded, if the option "Keep changes when switching Presest" was enabled in the "Options" dialog.

# **Keep changes**

Writes all changes in the current Preset from the temporary memory into the Preset.

# **Recall Preset**

As long as the "Keep Preset" function was not used, all changes in a Preset can be reverted to the original settings in the prest.

# **Reset Preset**

All sounds and settings will be removed from the Preset.

# **Add Preset**

Adds a new and empty Preset to the end of the Preset list.Remove Preset Removes the current Preser from the Preset list.

### **Remove all Presets**

Removes all Presets from the Preset list, and a new and empty Preset will be created at the top of the list.

# **Cut Preset**

The current Preset will be removed from the Preset List and copied to the clipboard.

# **Copy Preset**

The current Preset will be copied to the clipboard.

# **Paste Preset**

A Preset from the clipboard will be pasted into the Preset list. This also works between different Playlists, which means that its possible to copy a Preset from one Playlist and paste it into another Playlist.

# **Rename Preset**

The currently selected Preset can be renamed with this function.

# **Change Font**

Changes the font and the fontsize used in the Preset list.

# **Important note**

If a preset is loaded and the audio output of a channel stored in the preset is not available, the audio output of the channel is set to the default output device set in Windows.

# **Sounds Tab**

The list on the Sound tab shows all sounds of the currently selected channel. Located at the bottom of the Soundlist is the Soundinfo field where the parameters of a loaded sound are displayed.

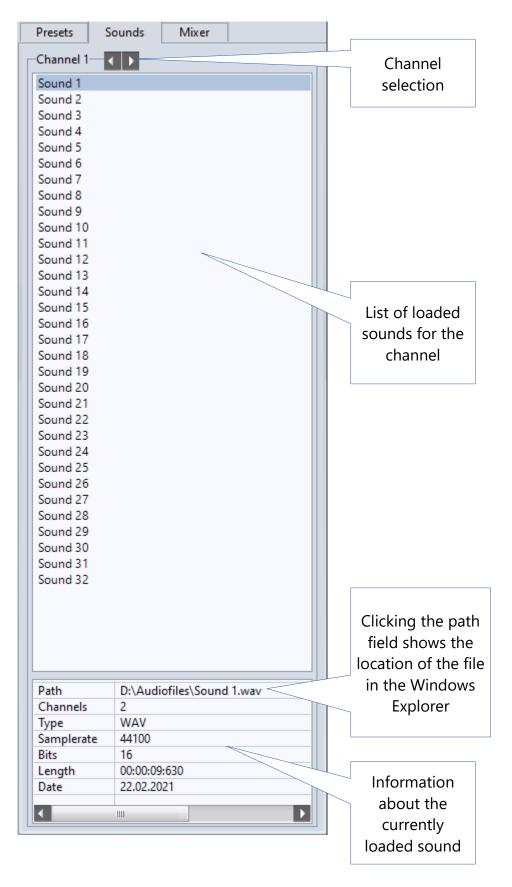

# Representation of missing files

Missing files in the backup list will be listed in red italic style and the additional text "(?)" added, e.g. D:\Sounds\Sound 01.wav (?)

# Inserting captions in the sound list

To divide the list of sounds into visible sections, it is possible to insert captions into the list. The captions are displayed in green colour and underlined and always begin with the character ">", and then look as follows, for example:

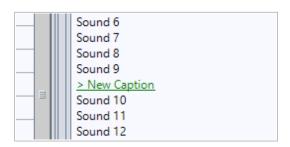

# **Display of long filenames**

Sound names which are too long to fit in a Soundlist row, will be displayed in full length as a tooltip, whenever the mouse cursor hovers over a sound name.

# **Navigating within the Soundlist**

The up/down arrow buttons can be used in all Soundlists to load sounds just by stepping up and down in the list. Pressing and holding the Alt-Key at the same time, will move the selected sound up or down in the list.

# Sounds context menu

When the mouse is over the sound list, clicking with the left mouse button displays the context menu. Some of the functions can be applied equally to sounds or captions. The following functions can be called up via this menu:

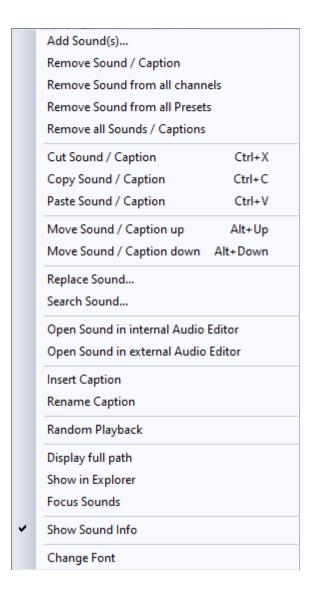

# Add Sound(s)

Opens the Windows fileselector where one or more sounds can be selected. The selected sound(s) will be added to the end of the soundlist of the currently selected channel, but not loaded.

# **Remove Sound / Caption**

The currently selected sound or caption will be removed from the Soundlist. It is possible to select a range of sounds for removal while clicking and dragging the mouse within the Soundlist.

# **Remove Sound from all Channels**

Using this function it is possible to remove the same sound from all channels in one go. This function is very useful when sounds which were loaded with the "Add sounds to all channels in current Preset" function, must be removed quickly.

# **Remove Sound from all Presets**

Using this function it is possible to remove the same sound from all channels in one go. This function is very useful when sounds which were loaded with the "Add sounds to all channels and Presets" function, must be removed quickly.

# **Remove all Sounds / Captions**

Removes all sounds and captions from the Soundlist of the selected channel.

# **Cut Sound / Caption**

One or more sounds/captions will be removed from the Soundlist and copied into the clipboard. From there they can be inserted into the Soundlist of any other channel.

# **Copy Sound / Caption**

One or more sounds/captions will be copied into the clipboard. From there they can be inserted into the Soundlist of any other channel.

# **Paste Sound / Caption**

Sounds and/or captions from the clipboard will be inserted into the Soundlist of the selected channel.

# **Move Sound / Caption up**

Moves the selected sound/caption one position up in the list.

# **Move Sound / Caption down**

Moves the selected sound/caption one position down in the list.

# **Replace Sound**

The current sound of the selected channel will be replaced with a sound that was selected with the Windows fileselector dialog.

# Search Sound...

Opens the "Sound Preview/Search" dialog to search for a missing sound. The name of the missing sound will be displayed in the search text field, if the missing sound was selected previously in the Soundlist.

# **Open Sound in internal Audio Editor**

Opens the internal Audio Editor and directly loads the currently selected Sound.

# **Open Sound in external Audio Editor**

Launches the external Audio Editor and directly loads the currently selected Sound.

# **Insert Caption**

An input box is displayed in which a name for the new heading must be entered. After confirming with the "OK" button, a new caption is inserted into the sound list.

# **Rename Caption**

An input box is displayed in which the currently selected caption can be changed. The input box is also displayed when a caption is double-clicked with the mouse.

# **Random Playback**

If this option is enabled all sounds of the selected channel will be played in random order. The generation of the random order itself is intelligent which means that no sound in the list will be played multiple times. If all sounds in the list are played once, the random playback will be stopped. Everytime the Play function of the channel will be used again, the internal list of already played sounds will be deleted and the random order generation will start from the beginning. It is not necessary to activate the options "Jump" and "Auto" as they will be ignored during the random playback anyway. Due to the fact that this function may mostly be used in special cases such as testing or background music playback, the status (active, not-active) will not be saved during program end and must be activated manually when needed through the Soundlist menu. If the function is active a message will be displayed in the statusbar at the bottom of the main page.

# Display full path

Shows the full filepath for all sounds in the Soundlist instead of just the soundname.

# **Show in Explorer**

Shows the location of the currently selected sound in the Windows Explorer.

### Focus sounds

If one or more list entries of the sounds currently loaded in the channels are not in the visible area of the list, all entries can be brought back into the visible area with this command. This applies to the sound lists in the grid, to the large sound list on the right and to the sound lists on the 'Channels' page.

# **Show Soundinfo**

Shows the Soundinfo field at the bottom of the Soundlist. The field shows available information of the selcted sound e.g. the samplerate or bitrate.

# **Change Font**

Changes the font and size of the entries in the Soundlist.

# **Drag & Drop in the Soundlist**

If you press the Alt key on the PC keyboard and select a sound or a caption with the mouse, you can move it directly within the sound list by dragging it with the mouse.

# **Drag & Drop from the Explorer**

One or more sounds can directly be inserted into the Soundlist using drag & drop from a Windows Explorer window/folder.

# Selecting multiple sounds in the Soundlist

A continuous range of sounds can be selected when using Shift + left mouseclick. When using Ctrl + left mouseclick multiple entries can be selected in the list. The resulting selection can be removed from the list or cut/copied to the clipboard.

# **Quick navigation within the Soundlist**

In a soundlist with a large amount of entries a sound can be quickly located while just typing the leading character of a soundname. The mousepointer must be within the soundlist window (input focus) to make this function work.

# **Channel Tab**

In the Channel tab a number of playback settings for the channel are available.

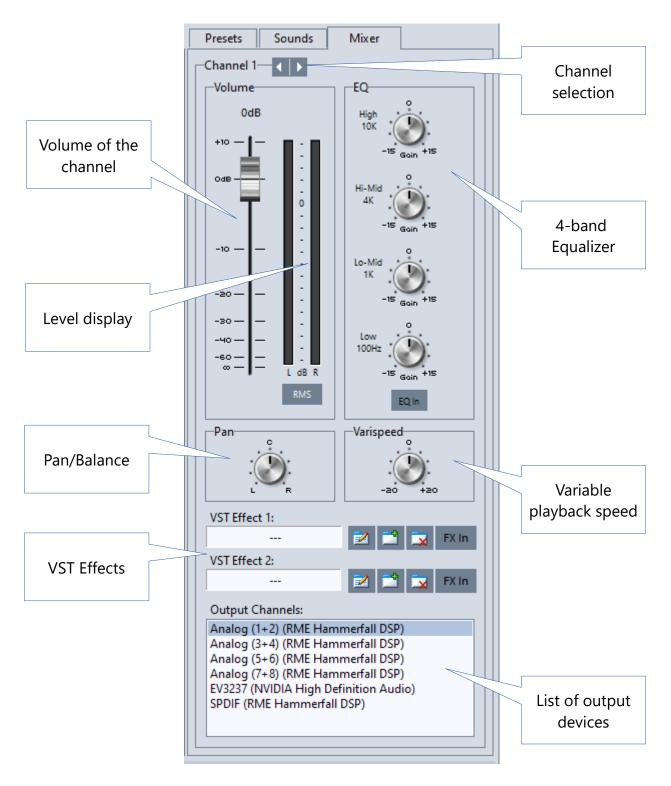

Tip: Double clicking a knob with the mouse will set the knob back to its middle position!

# **Equaliser**

Each one of the 64 playback channels has its own 4-band Equaliser. Using the context menu of each gain knob the center frequency and the bandwidth (Q) of each EQ band can be changed.

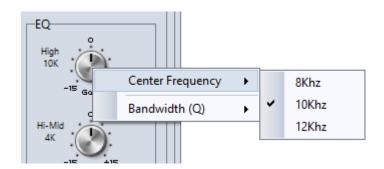

# **VST Plug-In's**

Two VST DDL's can be loaded in every channel. These DLL's are normally located in the folder C:\Program Files\VSTPlugIns or C:\Program Files\Steinberg\VSTPlugIns after installing them.

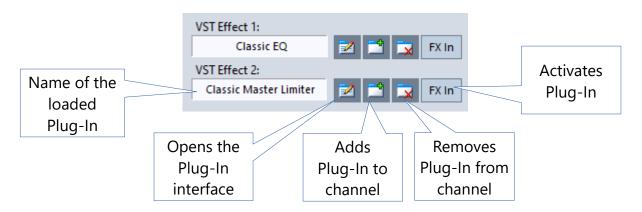

There are lots of good Freeware Plug-In's you can try: Blue Cat Feeware Plug-In's (www.bluecataudio.com) Audiocation EQ and Compressor (www.audiocation.de) Voxengo Freeware (www.voxengo.com)

Some limitations will apply to VST usage in Teatro:

It is not possible to use "Waves" Plug-In's, due to the fact that the Teatro VST engine does not support the "Waveshell" licensing mechanism. VST Plug-In's which are protected by iLok, Syncrosoft or Codemeter dongles may not load at all. Plug-In's which are using a "challenge/response" mechanism, i.e. protected with a license number, should work.

# File Menu

# **New Playlist**

The current playlist including all Presets will be erased and an empty playlist will be created. All sounds in the 64 channels will also be deleted and all channels will be reset to their default values.

# Open Playlist...

Loads a new playlist from disk into the Preset memory. Sounds in the Soundlist will be displayed as "File Error!" in the "Status" column, when loading of the sound has failed.

# Important!

Teatro can load previous (old) playlists. In this case some of the newer Teatro options and parameters can not be set, because they are not present in an older Playlist. Old Playlists must have been saved with Teatro version 3.6 or higher. Playlists older than 3.6. can not be loaded. The same applies to playlists created with Teatro 4.2 to 4.8. Older playlists before version 4.8 cannot be read. After loading an old Playlist it must be saved in the new format.

# **Save Playlist**

Saves the current Playlist.

# Save Playlist as...

Saves the current Playlist using a new filename which must be input in the usual file dialog window.

# **Close Playlist**

Closes the Playlist, removes all Presets and Sounds from memory and sets all channels to their default values.

# **Recent Playlists**

Shows a list of the five most recently used Playlists. These can directly be loaded using these entries.

# **Options**

Opens the "Options" dialog window.

# Quit

Closes Teatro.

# **Preset Menu**

# **Next Preset**

Selects the next Preset from the Preset memory if more than one Preset exists. Changes which have been made within the actual Preset will be saved before the the next Preset will be loaded, if the option "Keep changes when switching Presest" was enabled in the "Options" dialog.

### **Previous Preset**

Selects the previous Preset from the Preset memory if more than one Preset exists. Changes which have been made within the actual Preset will be saved before the the next Preset will be loaded, if the option "Keep changes when switching Presest" was enabled in the "Options" dialog.

# **Keep changes**

Writes all changes in the current Preset from the temporary memory into the Preset.

### **Recall Preset**

As long as the "Keep Preset" function was not used, all changes in a Preset can be reverted to the original settings in the prest.

# **Reset Preset**

All sounds and settings will be removed from the Preset.

# **Add Preset**

Adds a new and empty Preset to the end of the Preset list.

### **Remove Preset**

Removes the current Preser from the Preset list.

# **Remove all Presets**

Removes all Presets from the Preset list, and a new and empty Preset will be created at the top of the list.

# **Cut Preset**

The current Preset will be removed from the Preset List and copied to the clipboard.

# **Copy Preset**

The current Preset will be copied to the clipboard.

# **Paste Preset**

A Preset from the clipboard will be pasted into the Preset list. This also works between different Playlists, which means that its possible to copy a Preset from one Playlist and paste it into another Playlist.

### **Rename Preset**

The currently selected Preset can be renamed with this function.

# **Change Font**

Changes the font and the fontsize used in the Preset list.

# **Channel Menu**

# **Open Sound...**

Opens a filebrowser for loading a sound into the selected channel.

# **Cut Channel**

The complete channel including all sounds from the channels soundlist will be cut out and transferred into the clipboard. From there the channel can be pasted with "Insert Channel" at any other position in the channel list. After cutting the channel all following channels will move up one position in the channel list.

### **Insert Channel**

If a channel was previously cut or copied into the clipboard with "Cut Channel" or "Copy Channel", it can be inserted from the clipboard at any position within the channel list. The existing channel at the insert position plus all following channels will move one position down in the channel list.

# **Copy Channel**

The complete channel including all sounds from the channels soundlist and will be copied into the clipboard. From there the channel can be pasted with "Insert Channel" at any other position in the channel list.

### **Paste Channel**

If a channel was previously cut or copied into the clipboard with "Cut Channel" or "Copy Channel", it can be pasted from the clipboard at any position within the channel list. The existing channel at the insert position will be overwritten with the contents from the clipboard.

### **Reset Channel**

The complete channel will be set to its default values and all sounds will be removed from the channel soundlist.

# **Move Channels Up**

All channels, beginning with the selected channel, will be moved up one position.

# **Move Channels Down**

All channels, beginning with the selected channel, will be moved down one position.

### Cut GPIO's

Copies the GPIO settings from the currently selected channel into the clipboard and then removes these settings from the channel. Using the ,Paste GPIO's' function, the settings in the clipboard can be pasted back into an other channel.

# Copy GPIO's

Copies the GPIO settings from the currently selected channel into the clipboard. Using the ,Paste GPIO's' function, the settings in the clipboard can be pasted back into an other channel.

### Paste GPIO's

The previously copied GPIO settings from a channel, can be pasted from the clipboard back into a channel.

#### Reset GPIO's

Removes the GPIO settings from a channel.

# Move GPIO's Up

Moves the GPIO settings from all channels, beginning with the selected channel up to the last channel (64), one position up in the channel list.

### Move GPIO's Down

Moves the GPIO settings from all channels, beginning with the selected channel up to the last channel (64), one position down in the channel list.

#### Cut 'Info' Text

Cuts the text from the Info column of the channel and moves it into the clipboard.

### Copy 'Info' Text

Copies the text from the Info column of the channel into the clipboard.

### Paste 'Info' Text

Copies the text from the clipboard into the Info column of the channel.

# Clear 'Info' Text

Removes the text from the Info column of the channel.

#### **Cue List**

Opens the settings dialogue for the Cue List.

### **MIDI Matrix**

Opens the settings dialogue for the MIDI Matrix.

### **Range Editor**

Opens the Editor for setting the playback range of the selected channel.

### Sound Preview/Search

Opens the Preview and Search dialog. The **Preview** dialog can be used to preview one or more sounds before loading them into a channel.

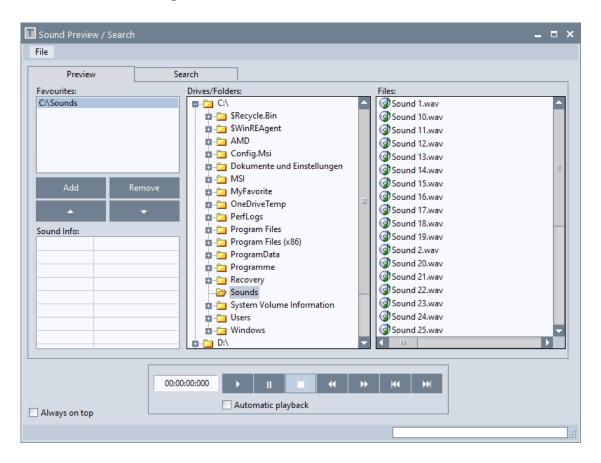

- The **Favourites** list holds the locations you are going to use very often.
- A selected drive/folder can be added to the list with Add.
- The **Remove** button removes an entry from the list.
- The list can be sorted with the **arrow-up/arrow-down** buttons.
- The **Sound Info** section shows the parameters of the selected sound.
- Using the drive control buttons a sound can be played, paused or stopped etc.
- If **Automatic playback** is enabled a sound starts to play when selected.

The **Search** dialog can be used to find sounds in a large collection, if their location is unknown.

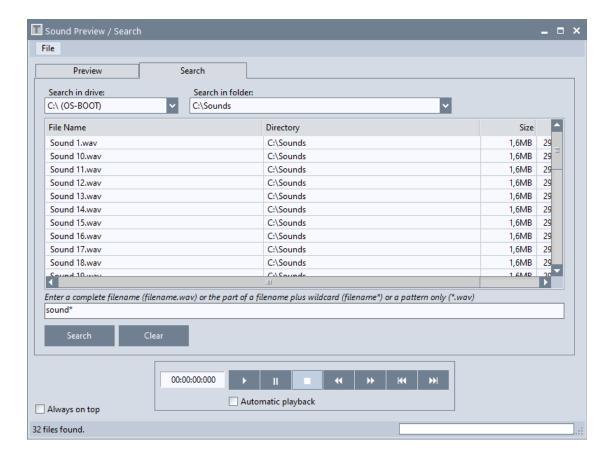

- Search in drive selects a drive for the search.
- Based on the selected drive the **Search in folder** list contains only the folders located in that drive.
- The **input field** can contain a full filename or if the name is not fully known wildcards (\*) can be used, e.g. using \*.wav as the search phrase, all sounds with the file extension .wav will be found.
- **Search** starts the file search.
- Clear removes the search phrase from the text input field.
- The drive buttons can be used to preview the sound search results.

The **File** menu features the following functions:

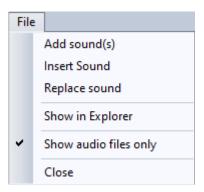

- Add Sound(s) adds the selected sounds to the end of the Soundlist of the selected channel.
- **Insert Sound** inserts the selected sound at the currently selected position in the Soundlist of the channel.
- **Replace Sound** replaces the current sound in the channel Soundlist.
- **Show in Explorer** opens the folder that contains the selected sound.
- **Show audio files only** will make sure that only files with known audio file extensions such as WAV or MP3 etc. will be listed in the Preview file list.

#### **Cue List**

When using the Cue List every channel can send several types of control signals while a sound is playing.

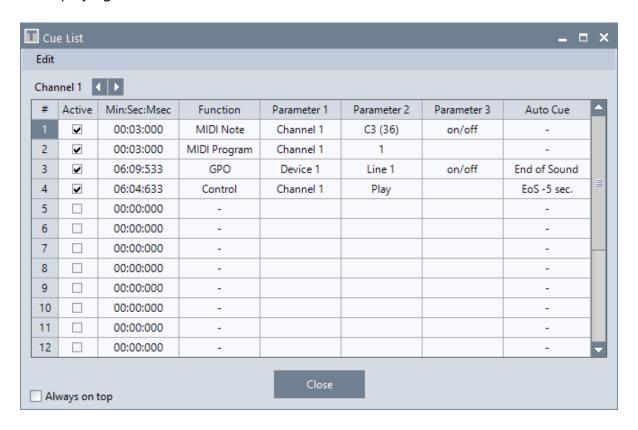

#### **Active**

Activates or de-activates the control signal of the selected Cue List row.

### Min:Sec:Msec

Sets the time position in minutes, seconds and milliseconds where a control signal will be triggered.

#### **Function**

Sets the type of control signal for the Cue List entry. Available control types are "MIDI Out" for sending MIDI notes, "GPO" for sending GPO signals, "Control" for controlling other channels. Every control function type has a set of parameters for the signal generation.

### Parameter 1

- If the "MIDI Out" function is selected, this parameter sets the MIDI channel which sends the MIDI note.
- If the "MIDI Program" function is selected, this parameter sets the MIDI channel which sends the MIDI program.
- When the "GPO" function is selected, this parameter selects the GPI/O device which sends the GPO signal.
- When the "Control" function is selected, this parameter selects the channel which should be controlled.

### Parameter 2

- If the "MIDI Out" function is selected, this parameter selects the MIDI note which will be sent.
- If the "MIDI Program" function is selected, this parameter selects the MIDI program number which will be sent.
- If the "GPO" function is selected, this parameter selects the output line of the GPI/O device.
- If the "Control" function is selected, this parameter selects if the controlled channel should be started or stopped.

### Parameter 3

- If the "MIDI Out" function is selected, this parameter selects if a subsequent 'Note On/Note Off' sequence will be sent or just a single 'Note On' or a 'Note Off' command. Setting this parameter to "Auto Off" sends a 'Note On' at the selected time position and automatically a 'Note Off' when the channel stops.
- If the "GPO" function is selected, this parameter selects if the GPO line will subsequently be switched On and Off or just On or Off. Setting this parameter to "Auto Off" switches the GPO line On at the selected time position and automatically Off when the channel stops.

### **Auto Cue**

- This parameter can be used to set an automatic cue point at the end of the sound.
- When "End of Sound" is selected, the length of the loaded sound is automatically entered into the time field. If the sound is changed at a later time in the selected channel, the cue point is always adjusted automatically.
- If "EoS -x sec." is selected, you can set whether an offset value should be subtracted from the end of the sound. Possible values are 1 to 20 seconds.

In "End of Sound" and "EoS -x sec." mode, the following restrictions apply:

- The function "Get/Clear sound end TC" has no effect.
- The time field cannot be changed with the mouse wheel.
- Manual time entries can not be made in the time field.

Values in the time field, can also be changed using the mouse wheel:

Mouse wheel and pressed Ctrl-key = the minute value is changed.

Mouse wheel and pressed Ctrl-key + Alt-key = the seconds value is changed.

Mouse wheel and pressed Ctrl-key + Shift-key = the milliseconds value is changed.

The **Edit** menu features the following functions:

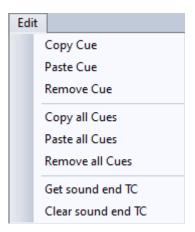

- Copy Cue copies the cue information of the currently selected line into the clipboard.
- **Paste Cue** pastes the cue information from the clipboard into the currently selected line
- Remove Cue removes the cue information of the currently selected line.
- Copy all Cues copies all settings from the Cue List into the clipboard.
- Paste all Cues pastes all settings from the clipboard into the Cue List.
- **Remove all Cues** removes all settings from the Cue List.
- **Get sound end TC** copies the length of the loaded sound into the time field.
- Clear sound end TC sets the time field back to 00:00:000

## **Parallel usage of the Range Editor**

When the Cue List dialog is open at the same time as the Range Editor, the timecode position of all active entries in the Cue List will be displayed as a vertical green line in the Range Editor. Each line can be moved within the Range Editor with the mouse, while the new timecode position will be updated in the Cue List dialog.

### **Important Notice:**

To prevent damages to the GPIO hardware, signals from the Cue List will only switch outputs of the GPIO device, if the corresponding port is configured as an output (OUT) in the Preferences/GPIO setup dialog.

#### **MIDI Matrix**

The MIDI Matrix can be used to send and receive more than one MIDI Note at the same time. This means that a channel can react to several MIDI notes which will arrive at different times and also that a channel can send multiple MIDI notes at the same time. For this purpose the "MIDI In" or "MIDI Out" parameter of a channel must be set to "Matrix" instead of a MIDI note value.

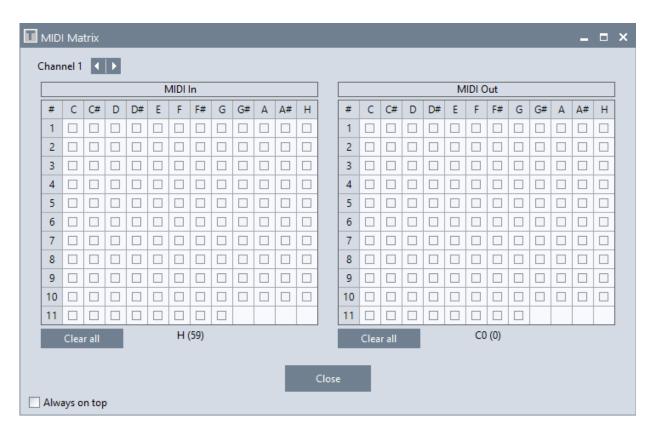

The left grid of the MIDI Matrix selects the MIDI notes which the channel should react to when these arrive.

The right side of the MIDI Matrix selects the MIDI notes which should be sent when the channel goes into "Play".

# **Range Editor**

The Range Editor can be used to set a playback range for a sound. A range limits the playback of the sound between the range start and the range end. The Range Editor can be opened by clicking the "Range Start" or "Range End" column with the mouse or selecting "Range Editor" from the "Channel" menu. In both cases the sound of the selected channel will be loaded automatically into the Editor.

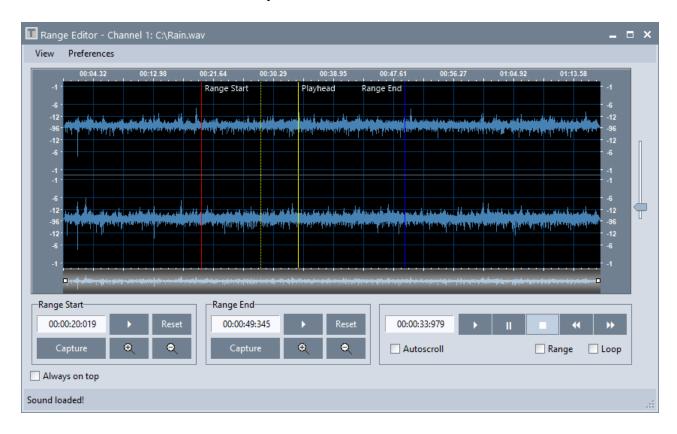

When the sounds has finished loading and the waveform is generated, the position of these channel parameters can be edited with the "Range Start" and "Range End" fields. Both parameters will be displayed in the editor as vertical lines. The Range Start will be displayed with a red vertical line and the Range End will be displayed with a blue vertical line. The yellow line shows the actual playback position within the waveform.

If "Range" is enabled the sound will be played between the Range Start and the Range End marker.

If "Loop" is enabled together with "Range" the sound will be looped between the range markers.

"Autoscroll" will make sure that the current playback position will be displayed in the waveform window while a sound is playing.

# The Range Start/End markers can be changed as follows:

- Shift+Mouseclick left will set the Range Start.
- Shift+Mouseclick right will set the Range End.
- Both markers can be grabbed and moved with the mouse.
- Both markers can be edited with the mousewheel while the mousecursor is over the "Range Start" or "Range End" timecode field.
- The mousewheel will change the timecode in +/- 1 millisecond steps.
- Together with the Shift key the values will be changed in +/- 10 millisecond steps.
- Together with the Ctrl key the values will be changed in +/- 100 millisecond steps.
- Together with the Shift and the Ctrl key the values will be changed in +/- 1 second steps.
- Using "Capture" will set the Start/End values while a sound is in Stop or Play.
- If a range is selected with the mouse in the waveform display, the start of the range is set to the start of the marked range when the "Capture" button is used. The same applies to the "Capture" button for the end of the range.
- Using "Reset" will set the Start/End values to their default position (start and end of waveform).
- The ">" button in the "Range Start" field starts the playback directly from the range start.
- The ">" button in the "Range End" field starts the playback 1 second <u>before</u> the Range End marker.
- Using the "Zoom In" and "Zoom Out" buttons in the "Range Start" or "Range End" field will zoom in/out while the focus stays at the Range Start or Range End marker.
- The vertical slider to the right zooms the waveform vertically.
- The mouse wheel can be used to zoom into the waveform around the playback marker or the beginning of the range (if present). If the Alt key is pressed at the same time, the mouse wheel zooms around the end of the range (if present).
- If a Cue-In point was set in the channel it will be displayed as a vertical grey line. The line can be moved to other locations within the waveform using the mouse.

# The **View** menu offers the following functions:

- **Zoom to full waveform** displays the whole waveform.
- **Zoom to selection** displays only the current selection (see white area in the graphic above). A selection can be created while clicking and dragging the mouse within the waveform.
- **Zoom in** shows a smaller portion of the waveform.
- **Zoom out** shows a larger portion of the waveform.
- **Reset vertical zoom** sets the vertical zoom back to the default value if it was changed using the vertical slider.
- **Select all** selects the whole waveform.
- **Hide selection** removes the selection.
- Restore selection brings back the most recent selection.

Waveform Display sets the resolution of the waveform display. If neccessary the
resolution can be set to smaller values but this will raise the amount of time used
when generating the waveform display. The default value 256 should be sufficient
for normal purposes.

# Parallel usage of the Cue List

When the Range Editor Cue List dialog is open at the same time as the Cue List, the timecode position of the selected entry in the Cue List will be displayed as a vertical green line in the Range Editor. The line can be edited/moved to any location in the Range Editor with the mouse while the new timecode position will be updated in the Cue List dialog automatically.

# **Soundlist Menu**

### Add Sound(s)

Opens the Windows fileselector where one or more sounds can be selected. The selected sound(s) will be added to the end of the soundlist of the currently selected channel, but not loaded.

# **Remove Sound / Caption**

The currently selected sound or caption will be removed from the Soundlist. It is possible to select a range of sounds for removal while clicking and dragging the mouse within the Soundlist.

# **Remove Sound from all Channels**

Using this function it is possible to remove the same sound from all channels in one go. This function is very useful when sounds which were loaded with the "Add sounds to all channels in current Preset" function, must be removed quickly.

### **Remove Sound from all Presets**

Using this function it is possible to remove the same sound from all channels in one go. This function is very useful when sounds which were loaded with the "Add sounds to all channels and Presets" function, must be removed quickly.

### **Remove all Sounds / Captions**

Removes all sounds and captions from the Soundlist of the selected channel.

### **Cut Sound / Caption**

One or more sounds/captions will be removed from the Soundlist and copied into the clipboard. From there they can be inserted into the Soundlist of any other channel.

## **Copy Sound / Caption**

One or more sounds/captions will be copied into the clipboard. From there they can be inserted into the Soundlist of any other channel.

# **Paste Sound / Caption**

Sounds and/or captions from the clipboard will be inserted into the Soundlist of the selected channel.

# **Move Sound / Caption up**

Moves the selected sound/caption one position up in the list.

## **Move Sound / Caption down**

Moves the selected sound/caption one position down in the list.

# **Replace Sound**

The current sound of the selected channel will be replaced with a sound that was selected with the Windows fileselector dialog.

#### Search Sound...

Opens the "Sound Preview/Search" dialog to search for a missing sound. The name of the missing sound will be displayed in the search text field, if the missing sound was selected previously in the Soundlist.

# **Open Sound in internal Audio Editor**

Opens the internal Audio Editor and directly loads the currently selected Sound.

# **Open Sound in external Audio Editor**

Launches the external Audio Editor and directly loads the currently selected Sound.

### **Insert Caption**

An input box is displayed in which a name for the new heading must be entered. After confirming with the "OK" button, a new caption is inserted into the sound list.

### **Rename Caption**

An input box is displayed in which the currently selected caption can be changed.

# **Random Playback**

If this option is enabled all sounds of the selected channel will be played in random order. The generation of the random order itself is intelligent which means that no sound in the list will be played multiple times. If all sounds in the list are played once, the random playback will be stopped. Everytime the Play function of the channel will be used again, the internal list of already played sounds will be deleted and the random order generation will start from the beginning. It is not necessary to activate the options "Jump" and "Auto" as they will be ignored during the random playback anyway. Due to the fact that this function may mostly be used in special cases such as testing or background music playback, the status (active, not-active) will not be saved during program end and must be activated manually when needed through the Soundlist menu. If the function is active a message will be displayed in the statusbar at the bottom of the main page.

# Display full path

Shows the full filepath for all sounds in the Soundlist instead of just the soundname.

# **Show in Explorer**

Shows the location of the currently selected sound in the Windows Explorer.

### **Focus sounds**

If one or more list entries of the sounds currently loaded in the channels are not in the visible area of the list, all entries can be brought back into the visible area with this command. This is especially true if the row height of the grid is changed, whereby the marker of the currently loaded sound can move out of the visible area of the grid sound list.

The command affects the sound lists in the grid, the large sound list on the right, and the sound lists on the 'Channels' page.

To make individual sound lists bring the currently loaded sound into the visible area, you can use the combination Ctrl+mouse click within a sound list.

### **Show Soundinfo**

Shows the Soundinfo field at the bottom of the Soundlist. The field shows available information of the selcted sound e.g. the samplerate or bitrate.

# **Change Font**

Changes the font and size of the entries in the Soundlist.

# **Grid** menu

# **Open Layout**

All display settings of the Grid on the main page can be saved as a layout file. A layout includes the order of the columns, if they are visible or not, the frozen columns and all global and local font settings of the Grid. Using the option "Load last Channel Layout at program start" it is possible to load the most recent layout when Teatro starts.

### Save Layout as...

Saves the current display settings of the Grid as a layout file.

### Save Tracksheet as...

Saves the current view as an Excel file. A simplified list is saved that only contains the columns 'Info', 'Sound' and 'Length'.

### **Print Tracksheet**

Sends the current channel view to a printer. A simplified list is printed, containing only the columns 'Info', 'Sound' and 'Length'.

### **Font Settings**

Using the settings in this submenu, various settings can be made globally, i.e. for all columns and rows in the Grid at the same time.

### **Font**

Changes the font and fontsize of all columns in the Grid.

### **Column Header Font**

Changes the font of all column captions, e.g. "Info", "Progress", "Play", "Stop" etc.

### **Row Header Font**

Changes the font of the numbering fields at the very left of the Grid.

### Reset

Sets all column/row font and color settings back to their original default settings.

# **Columns Setup**

This settings dialogue allows any columns to be shown or hidden for display. A tick in front of the column name means that the column is currently displayed.

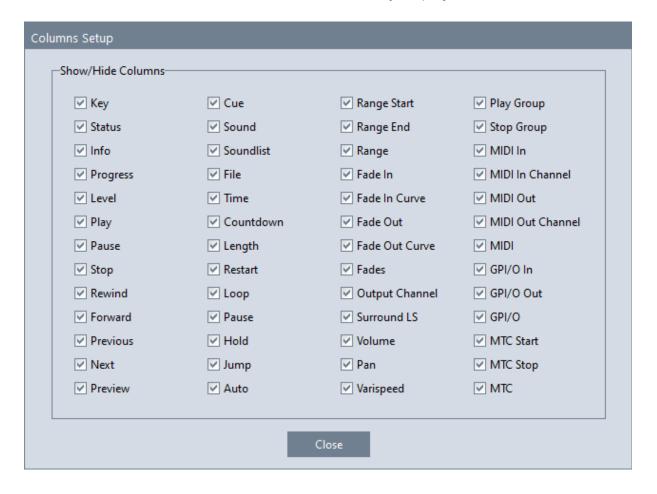

## **Fixed Columns**

Up to five columns can be fixed to the left edge of the grid. This means that these columns are then always visible when scrolling the Grid to the left or right and the other columns move away below them. In the illustration you can see that the "Key" column has been frozen. The frozen state of the column is represented by a slightly thicker line at the right edge of the column.

| # | Key | зу       | Pause | Stop |
|---|-----|----------|-------|------|
| 1 | F1  |          | Ш     |      |
| 2 | F2  |          | Ш     |      |
| 3 | F3  | •        | Ш     |      |
| 4 | F4  | •        | Ш     |      |
| 5 | F5  | -        | Ш     |      |
| 6 | F6  | -        | Ш     |      |
| 7 | F7  | <b>-</b> | Ш     |      |
| 8 | F8  | <b>-</b> | Ш     |      |

# Row Height +

Increases the height of the channel rows.

# Row Height -

Decreases the height of the channel rows.

# **Logging Menu**

The Log function can be used to automatically generate records of the play times of each track during a show or a broadcast.

If you are going to playback (and log) lots of sounds, Teatro will automatically add as many rows as needed to the Log List.

All fields/rows in the loglist can be changed manually after selecting each field/row with the mouse.

If soundfiles have been named like "artist - title.wav" (Separator = minus), the logging function will be able to automatically fill the corresponding columns with the artist name and the songtitle.

# Open Log file...

Opens a previously created and saved log file in order to make changes or append further entries. Only the .xls (Excel) format can be imported here, as only this contains the necessary information for all columns of the logging list.

# Save Log file as...

Saves a log list as a file, whereby the formats .doc, .PDF or .xls (Excel) can be used.

# **Enable Logging**

Activates the logging during the playback of sounds.

### **Insert Row**

Inserts a row within the loglist.

### **Delete Row**

Removes a row from the loglist.

### Clear Log

Removes all entries from the loglist.

### **Print Log Report**

Sends the loglist to a printer.

### **Settings**

More options for the logging function can be set in the "options" dialog in the "Logging" tab.

# **View Menu**

### **Preset/Channel Control**

Switches the Preset, Sounds and Channel Tab at the right side of the mainscreen off, which will only display the Channelgrid.

### **Touchscreen**

The Touchscreen page shows all 32 channels on one page and together with a touch sensitive hardware screen it serves as a remote control for the Teatro software.

| Preset<br>+ | 1. Sound 1<br>00:00:00 / 00:00:09 | REST<br>LOOP<br>PAUS<br>PWH<br>JTN | 9. Sound 9<br>00:00:00 / 00:00:09 | REST<br>LOOP<br>PAUS<br>PWH<br>JTN | 17. Sound 17        | REST<br>LOOP<br>PAUS<br>PWH<br>JTN | 25. Sound 25<br>00:00:00 / 00:00:09 | REST<br>LOOP<br>PAUS<br>PWH<br>JTN | Stop<br>1-8   |
|-------------|-----------------------------------|------------------------------------|-----------------------------------|------------------------------------|---------------------|------------------------------------|-------------------------------------|------------------------------------|---------------|
| Preset<br>- | 2. Sound 2                        | REST<br>LOOP<br>PAUS<br>PWH        | 10. Sound 10                      | REST<br>LOOP<br>PAUS<br>PWH        | 18. Sound 18        | REST<br>LOOP<br>PAUS<br>PWH        | 26. Sound 26                        | REST<br>LOOP<br>PAUS<br>PWH        | Stop<br>9-16  |
|             | 00:00:00 / 00:00:09               | JTN                                | 00:00:00 / 00:00:09               | JTN                                | 00:00:00 / 00:00:09 | JTN                                | 00:00:00 / 00:00:09                 | NTC                                |               |
|             | 3. Sound 3                        | REST<br>LOOP<br>PAUS<br>PWH        | 11. Sound 11                      | REST<br>LOOP<br>PAUS<br>PWH        | 19. Sound 19        | REST<br>LOOP<br>PAUS<br>PWH        | 27. Sound 27                        | REST<br>LOOP<br>PAUS<br>PWH        | Stop<br>17-24 |
|             | 00:00:00 / 00:00:09               | JTN                                | 00:00:00 / 00:00:09               | JTN                                | 00:00:00 / 00:00:09 | JTN                                | 00:00:00 / 00:00:09                 | NTC                                |               |
|             | 4. Sound 4                        | REST<br>LOOP<br>PAUS<br>PWH        | 12. Sound 12                      | REST<br>LOOP<br>PAUS<br>PWH        | 20. Sound 20        | REST<br>LOOP<br>PAUS<br>PWH        | 28. Sound 28                        | REST<br>LOOP<br>PAUS<br>PWH        | Stop<br>25-32 |
|             | 00:00:00 / 00:00:09               | JTN                                | 00:00:00 / 00:00:09               | JTN                                | 00:00:00 / 00:00:09 | JTN                                | 00:00:00 / 00:00:09                 | NTC                                |               |
|             | 5. Sound 5                        | REST<br>LOOP<br>PAUS<br>PWH        | 13. Sound 13                      | REST<br>LOOP<br>PAUS<br>PWH        | 21. Sound 21        | REST<br>LOOP<br>PAUS<br>PWH        | 29. Sound 29                        | REST<br>LOOP<br>PAUS<br>PWH        | Stop All      |
|             | 00:00:00 / 00:00:09               | JTN                                | 00:00:00 / 00:00:09               | JTN                                | 00:00:00 / 00:00:09 | JTN                                | 00:00:00 / 00:00:09                 | NTC                                |               |
|             | 6. Sound 6                        | REST<br>LOOP<br>PAUS<br>PWH        | 14. Sound 14                      | REST<br>LOOP<br>PAUS<br>PWH        | 22. Sound 22        | REST<br>LOOP<br>PAUS<br>PWH        | 30. Sound 30                        | REST<br>LOOP<br>PAUS<br>PWH        |               |
|             | 00:00:00 / 00:00:09               | JTN                                | 00:00:00 / 00:00:09               | JTN                                | 00:00:00 / 00:00:09 | JTN                                | 00:00:00 / 00:00:09                 | NTC                                |               |
|             | 7. Sound 7                        | REST<br>LOOP<br>PAUS<br>PWH        | 15. Sound 15                      | REST<br>LOOP<br>PAUS<br>PWH        | 23. Sound 23        | REST<br>LOOP<br>PAUS<br>PWH        | 31. Sound 31                        | REST<br>LOOP<br>PAUS<br>PWH        |               |
|             | 00:00:00 / 00:00:09               | JTN                                | 00:00:00 / 00:00:09               | JTN                                | 00:00:00 / 00:00:09 | JTN                                | 00:00:00 / 00:00:09                 | NTC                                |               |
|             | 8. Sound 8                        | REST<br>LOOP<br>PAUS<br>PWH        | 16. Sound 16                      | REST<br>LOOP<br>PAUS<br>PWH        | 24. Sound 24        | REST<br>LOOP<br>PAUS<br>PWH        | 32. Sound 32                        | REST<br>LOOP<br>PAUS<br>PWH        | Close         |
|             | 00:00:00 / 00:00:09               | JTN                                | 00:00:00 / 00:00:09               | NTC                                | 00:00:00 / 00:00:09 | NTC                                | 00:00:00 / 00:00:09                 | JTN                                |               |

Teatro can be used either with a single monitor/touch screen or with a normal monitor and a touch screen. When using two displays, it is necessary two have a second graphics card or a dual head graphics card installed. In this case the monitor shows the normal Teatro main screen while the touch screen shows the above screen. Please read the section "Options/Touchscreen" for more information on how to configure Teatro for the usage with two displays.

# **Tools Menu - Audio Editor**

## **Audio Editor (external)**

The external Audio Editing Software selected in the "options" dialog will be launched and the sound of the current channel will be loaded into this editor. Additional info can be found in the "Options" section in this manual.

### **Audio Editor (internal)**

Opens the internal Audio Editor.

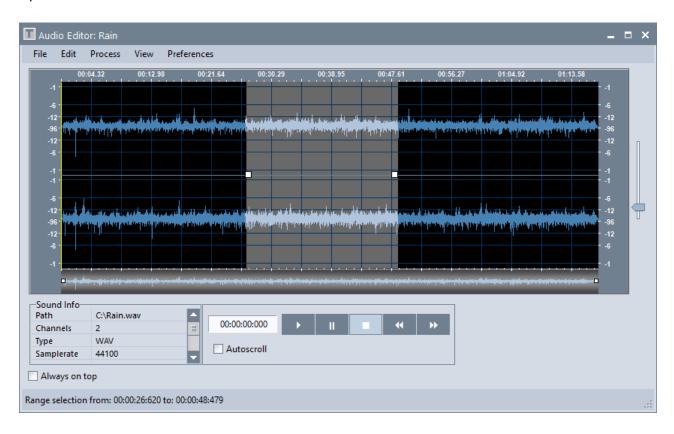

The **File** menu offers the following functions:

### **Selected Channel**

The sound of the selected channel on the main page will be loaded into the Editor.

### **Update Channel**

The selected channel on the main page will be updated with the edited sound which means that the edited sound will simply be reloaded into the channel. It is also possible to update a channel with a sound that was loaded into the Editor from an external source (harddisk, CD, network). The current sound will be removed from the channel and the sound from the Editor will be loaded into the channel.

### **Open Sound...**

Any sound (WAV, AIFF, MP3 etc.) can be loaded from a folder on the harddisk into the Editor.

#### Save Sound

The edited sound will be saved. As long as an edited sound was not saved it will be held in a temporary file. This status is signalled by the "not saved" addition in the titlebar of the Editor.

### Save Sound as...

If a sound was edited with functions from the "Edit" or "Process" menu, it must be saved under the same or a different name. Whwn saving the sound it can be re-converted to other formats (WAV etc.), if needed.

### **Close Sound**

Closes and removes the current sound from the Editor.

#### Close

Closes the Editor. If an edited sound was not saved a warning message will be displayed.

The **Edit** menu offers the following functions:

### Undo/Redo

The "Undo/Redo" function can be used to undo or redo the most recent edit step of the Editor. This function may not be possible for every function in the editor.

#### Cut

A range can be selected in the Editor and be moved to the internal clipboard.

### Copy

A range can be selected in the Editor and copied to the internal clipboard.

### **Paste**

The content of the clipboard can be inserted into the waveform. The insert position can be at the beginning, the end or any other position within the waveform.

### **Insert silence**

Inserts silence into a range which was selected with the mouse.

### **Delete selection**

Removes a range which was selected with the mouse.

#### Reduce to selection

Removes everything outside of the selected range.

The **Process** menu offers the following functions:

### Amplify

Renders the level of the waveform to +/-50dB.

#### **Normalize**

Renders the waveform to a maximum level of 0dBFs.

### **Remove DC offset**

Removes the DC offset from a waveform.

The **View** menu offers the following functions:

- **Zoom to full waveform** displays the whole waveform.
- **Zoom to selection** displays only the current selection (see white area in the graphic above). A selection can be created while clicking and dragging the mouse within the waveform.
- **Zoom in** shows a smaller portion of the waveform.
- **Zoom out** shows a larger portion of the waveform.
- **Reset vertical zoom** sets the vertical zoom back to the default value if it was changed using the vertical slider.
- **Select all** selects the whole waveform.
- **Hide selection** removes the selection.
- Restore selection brings back the most recent selection.
- **Waveform Display** sets the resolution of the waveform display. If neccessary the resolution can be set to smaller values but this will raise the amount of time used when generating the waveform display. The default value 256 should be sufficient for normal purposes.

The **Preferences** menu offers the following functions:

## **Always load Sound from selected Channel**

If this option is activated the current Sound of the selected Channel will be loaded into the Audio Editor when launching the Editor.

#### Note:

Unlike other wave editing programs Teatro does not generate "peakfiles" when creating a waveform display. Usually these peakfiles (a graphic representation of the waveform) are speeding up the waveform display when opening a sound repeatedly, but those files always remain as a leftover in the sound folder. Based on the fact that Teatro's waveform creation is very fast we have decided to create them "on-the-fly" which also works very fast with larger soundfiles.

### Additional functions in the Editor

- The mouse wheel can be used to zoom into the waveform around the playback marker or the beginning of the range (if present). If the Alt key is pressed at the same time, the mouse wheel zooms around the end of the range (if present).
- The sound playback can be started and stopped with the <Space> bar.
- A range can be selected and highlighted while clicking and dragging the mouse within the waveform.
- The beginning of the selected range is also the start of the playback position when hitting "Play".
- Clicking the waveform area with the mouse will set a yellow dotted line. This line will act as a playback marker for the next "Play" command and also as an insert marker for editing functions of the Editor.
- The vertical slider to the right zooms the waveform vertically.
- "Autoscroll" will make sure that the current playback position will be displayed in the waveform window while a sound is playing.

# **Tools Menu - CD Ripping**

# **CD Ripping**

The CD Ripping tool can be used to read one or more tracks from a CD and save them as a WAV file on disc.

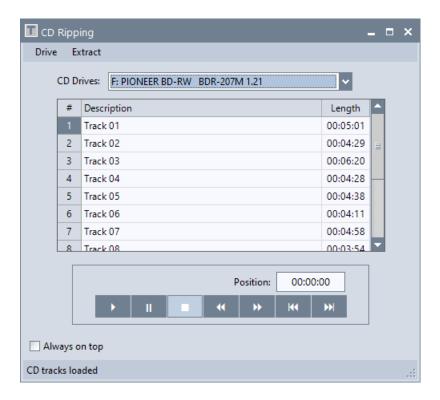

The drive control buttons will control all play functions similar to a CD player.

The **Drive** menu offers the following functions:

# **Open Tray**

Opens the CD tray and removes the CD content from the list.

### **Close Tray**

Closes the CD tray and reads the CD content into the list.

The **Extract** menu offers the following functions:

# Selected track(s)

All selectred tracks in the list will be ripped from the CD. During the selection of the target drive/folder a name for the WAV file(s) must be applied. If the name is for example "CD XYZ", the program adds a number to each filename, which will result in "CD XYZ 01.WAV", "CD XYZ 03.WAV" and so on.

The selection of the desired tracks is done on the left side of the list by clicking on the first entry with the mouse and then on the last entry with the combination Ctrl + mouse click.

### All tracks

All tracks from a CD will be ripped to the disc. The naming of the tracks will be as described above.

#### Add tracks to Soundlist

If this option is enabled and the CD ripping is finished, all resulting WAV files will be added to the Soundlist of the currently selected channel on the main page.

### Add tracknumber to filename

Adds the CD tracknumber to the filename, which was retrieved from the CDDB database, when saving the CD track to disk.

### Add Artist name to filename

If this option is selected the Artist name will be added to the filename, which was retrieved from the CDDB database. Otherwise only the songtitle from CDDB will be used for the filename.

### **Retrieve CD info from database**

If the Teatro PC has a working Internet connection the Gnudb.org database server will be checked for the titlenames of the current CD. If this was successful all CD tracks in the list will be named accordingly. This does only work if the CD in the drive is a commercially acquired product and therefore its content is known to the database.

More info can be found at www.gnudb.org

# **Tools Menu - Archiving**

The archiving function creates backups of a Playlist and all its referenced sounds. The archive can be created as a ZIP file or just copy all used files in a separate folder.

The Restore process of an archive can only be used if a ZIP file was created. If the "copy to folder" strategy was used it does not make sense to restore this folder as the folder already contains everything that a restored ZIP archive would contain.

Due to the fact that the ZIP archive restore process supports a function to match the file paths of the sounds in the Playlist to a different target folder, it is recommended to always use the ZIP archive function.

# **Backup**

Opens the dialog for the archive creation. The list includes all sounds which are used in the Playlist. If a sound was used in a Playlist more than once, all duplicate entries will be automatically removed. This means that only one copy of the sound will be included in the archive file.

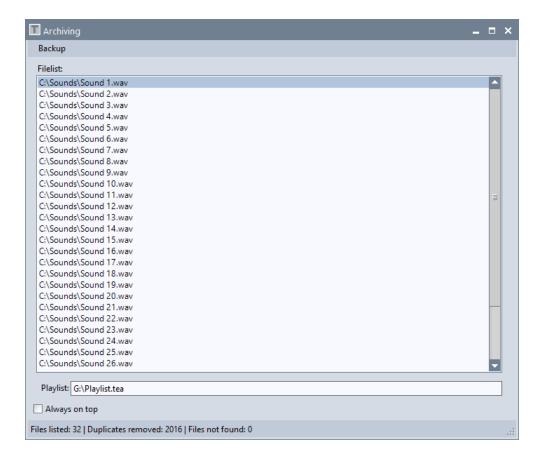

Missing files in the backup list will be listed in red italic letters and the additional text "(?)" added, e.g. "D:\Sounds\Sound 01.wav (?)"

The **Backup** menu has the following functions:

### Add file to list

Additional files like log lists, or tracksheets can be added to the archive list. Due to the fact that a Playlist and its contained sounds are always a coherent unit it is not possible to remove the Playlist entry at the bottom of the list.

### Remove file from list

Removes an entry from the list of backup files.

# **Backup to ZIP file**

Opens a file dialog where you can select a drive/folder and apply a name for the archive. After this the creation of the ZIP archive will commence.

# **Backup to Folder**

Opens a folder dialog where you can select a drive/folder for the files to be copied.

#### **Test ZIP Archive**

This will test a previously created ZIP archive for errors.

# **Ignore missing files**

When the option "Ignore missing files" is activated, missing files will be ignored during backup and will also not display an error message.

## **Backup context menu**

When the mouse is hovering over the list of files, clicking the right mouse button will open a context menu featuring the following functions:

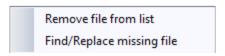

### Remove file from list

Removes an entry from the list of backup files.

### Find/Replace missing files

This will open a file browser where you can locate or replace a file in the list.

#### Restore

Opens a dialog for the Restore process.

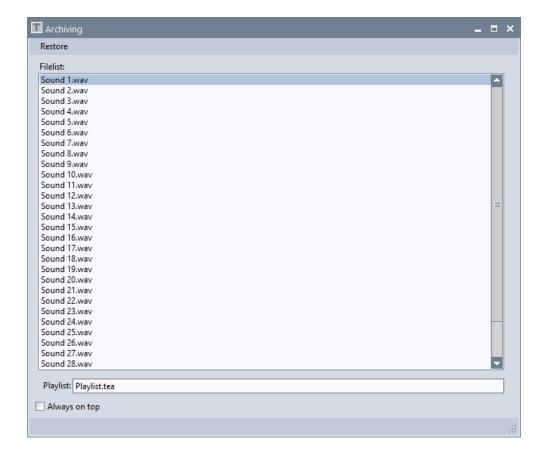

The **Restore** menu offers the following functions:

# **Open ZIP Archive**

Opens a file dialog where you can select a ZIP archive for the Restore process.

## **Conform Filepaths in Playlist**

If this option is enabled, all sound file paths in the Playlist will be changed to match the path information of the target folder that was chosen for the Restore process.

# **Start Restore**

Starts the Restore process.

# Help Menu

### **User Manual**

Opens this manual.

### **Release Notes**

Opens a text file which contains a list of changes and bug fixes.

# **Preferences - Global**

This dialog is used for general program options.

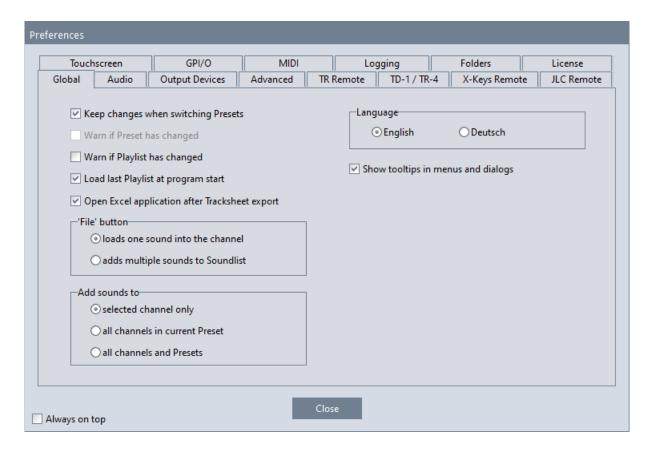

# Keep changes when switching Presets

If this option is checked all changes made to the current Preset will be saved before switching to the next Preset.

# Warn if Preset has changed

This will display a message when you switch to an other Preset and the changes you have made to the actual Preset were not saved. This option is not available if you have enabled "Keep changes when switching Presets" in which case changes are always saved automatically.

# Warn if Playlist has changed

This will display a message when you are trying to load an other Playlist and the changes you have made in the actual Playlist were not saved.

### Load last Playlist at program start

When Teatro is launched, it will load the last Playlist that was loaded when Teatro was closed previously.

# **Open Excel application after Tracksheet export**

The Excel application selected under "Options/Folders" will be opened automatically after exporting a tracksheet.

### 'File' button loads one sound into the channel

The 'File' Button in the Grid on the main page opens a file selector dialog and a single Sound can be loaded directly into the Channel. The selected Sound will also be added at the end of the channels Soundlist.

### 'File' button adds multiple sounds to soundlist

The 'File' Button in the Grid on the main page opens a file selector dialog and multiple Sounds can be selected and added at the end of the channels Soundlist. The currently loaded Sound of the Channel will not be changed.

# Add sounds to selected channel only

Sounds will be added to the selected channel only.

#### Add sounds to all channels in current Preset

When loading one ore more sounds they will be added to all other channel soundlists at the same time.

### Add sounds to all channels and Presets

When loading one ore more sounds they will be added to all other channel soundlists in all existing Presets at the same time.

# Language

Switches the language of Teatro's user interface between English and German. Teatro must be relaunched before this setting will take effect.

## **Show Tooltips in menus and dialogs**

A Tooltip is a little textbox that will be displayed when the mouse pointer hovers over a screen object (a button for example) for more than 2 seconds. The displayed text gives you some further information about the function of the object. Tooltips can be helpful if you are new to the program. Uncheck this option if you don't need this information.

# **Preferences - Audio**

Settings for audio playback.

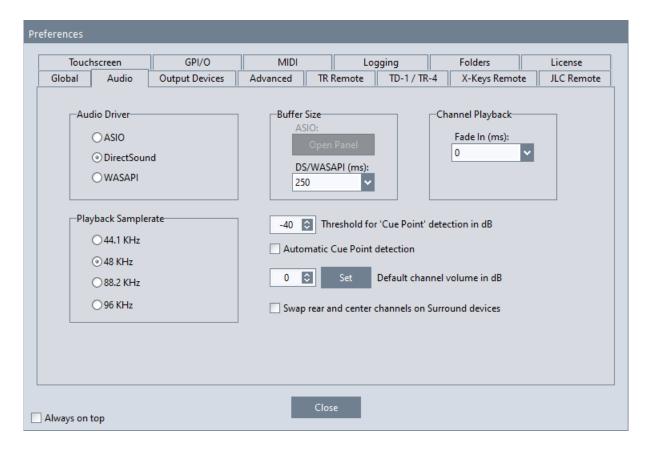

#### **Audio Driver**

ASIO, DirectSound or WASAPI drivers can be selected here. Most of the available soundcards can be used with these driver types, some do only have DS drivers. Because of the fact that DS drivers are better integrated into the Windows operating system, we would recommend to use these drivers if problems with ASIO drivers are observed. WASAPI drivers were introduced with Windows Vista and Windows7 and are, so to speak, the more modern version of DirectSound.

#### **Audio Driver selection**

When holding the Shift button while Teatro starts, it is possible to pre-select the audio driver (ASIO/DirectSound/WASAPI) which should be used by Teatro.

### **Playback Samplerate**

The Playback Samplerate should be set to the samplerate mainly used in your studio environment. If sounds do not have the same samplerate as set in this dialog, they will be automatically converted to this samplerate during playback. This will make it possible for example, to run Teatro at 48KHz but still use 44.1KHz sounds ripped from a CD.

#### **Buffer Size**

Teatro uses a small internal memory buffer to calculate DSP effects and EQ in advance for every sound channel. The size of the buffer is directly related to the speed of the PC processor. On a slow PC the buffer should be larger and on a fast PC the buffer can be smaller. When using DirectSound or WASAPI drivers a buffer size around 250msec. should be sufficient for every PC. For ASIO a setting of 512 Samples would be a good value. This value can be changed in the setup dialog of the ASIO soundcard which can be opened with the **Open Panel** button.

As a rule of thumb observe the following:

- If the buffer size is too large, you will notice audio delays when starting/stopping sounds and when changing DSP effects, EQ or Level parameters.
- If the buffer size is too small, you will get clicks or gaps during audio playback.

# **Channel Playback**

A general fade-in value between 0 and 100msec. can be applied for all playback channels.

### Threshold for 'Cue Point' detection in dB

Using the button in the 'Cue' column of each channel, the start point of the audio signal within a sound file can be detected automatically. The threshold value for the detection can be set here. If a Cue-Point was found, it will be displayed as a vertical gray line in the 'Range Editor', where it can be checked and changed.

### **Automatic Cue Point detection**

If this option is enabled the Cue Point of a sound will be set automatically after manually loading a sound into a channel or loading a Preset including one or multiple sounds. The detected Cue-Points will not be saved with the Preset because the Cue-Points will be detected anyway when loading sounds.

### Default channel volume in dB

The selected volume value will be applied to all channels automatically when creating new playlists. In existing playlists all channel volumes can be manually changed with the "Set" button.

## **Swap Rear and Center channels on Surround devices**

This will swap the Rear and Center channels when needed where the sound device is used in Surround mode. If you are using a sound card where some channels appear reversed, you can also try this option, even if Surround mode is not used.

# **Preferences - Output Devices**

Settings for the installed audio output device(s).

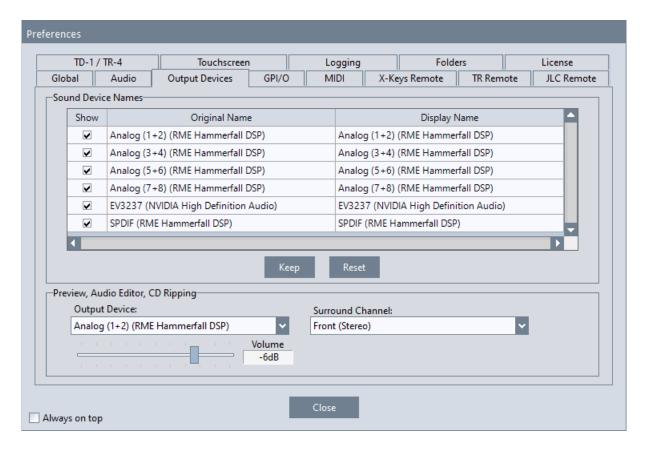

#### **Sound Device Names**

The 'Original Name' column lists the installed sound devices and the names of their channels. In the column 'Display Name' these names can be changed to your requirements.

In the **Show** column you can select if the selected soundcard channel will be displayed generally. This will make it possible for example to hide SP/DIF and ADAT channels of a soundcard.

#### Keep

Saves the settings a the list permanently.

### Reset

Restores the original names of the soundcard channels.

### **Preview, Audio Editor, CD Output Channel**

The 'Preview' function uses a separate output device channel which can be selected here. When using a Surround device it is also possible to select a Surround output pair on that device. The level of the Preview can also be set in this dialog.

# **Preferences - Advanced**

Special expert settings can be made in this dialogue. Only change these settings if you really understand the effects.

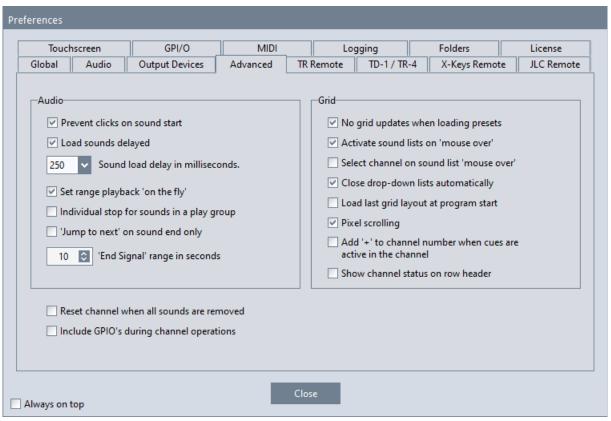

Shown are the standard settings for this dialogue

### Prevent clicks on sound start

Some sound cards still have audio data in the buffer after a sound has been stopped. These remnants become noticeable as more or less strong clicks when the sound is restarted. If this setting is active, any residues are removed from the sound card's output buffer after the sound is played. However, this setting only makes sense when using the DirectSound drivers. When using ASIO and WASAPI drivers, the problem described above does not occur and this setting can be switched off.

## Load sounds delayed

When a sound is clicked on in one of the sound lists, it can generally take one or two seconds (even longer for longer sounds) for the sound to load. If you do not wait for this loading time and quickly click on more sounds, it can occasionally happen that the display of the loaded sound in the sound list does not correspond to the actually loaded sound. Activating this option prevents the possibility of clicking sounds quickly one after the other, because Teatro then waits a short moment until no further sound selection takes place, and then loads the last sound clicked. If you are one of the users who operate the programme rather leisurely, you can deactivate this option.

# Sound load delay in milliseconds

Here you can set the waiting time that Teatro waits until no more clicks are made in one of the sound lists. 250Msec. is the default value, but you can also try smaller values (minimum 100Msec.) if you do not find a higher waiting time comfortable. The loading time set here is only taken into account if the option 'Load sounds delayed' is activated.

# Set Range Playback 'on the fly'

If this option is not activated, it will cause the range setting to be effective after the next Stop/Start cycle. If this option is activated and a range is enabled during playback, the sound will directly jump to the beginning of the range and continue playback from there.

# **Individual Stop for Sounds in a Play Group**

If multiple sounds in a Play-Group are playing, each one of them can be stopped individually using the Start or Stop buttons in the grid on the main page. Additionally the Play-Groups 1 to 9 can be controlled using the number keys 1 to 9 on the PC keyboard.

## 'Jump to next' on sound end only

If this option is activated the "Jump to next" function will only jump to the next Sound in the Soundlist, if the sound in the channel has reached its end. If this option is not activated the "Jump to next" function will also jumps to the next Sound in the Soundlist, if the channel is stopped manually using a channels Stop button. If the current sound is the last one in a Soundlist, the function will jump to the first sound in the Soundlist.

# 'End Signal' range in seconds

When a sound has almost reached its end, a red countdown is displayed in the "Status" field in the grid. The value set here determines when this signal is displayed. Possible values for the start of the display are 10 to 60 seconds before the end of the sound.

# No Grid updates when loading Presets

When using all 64 channels with longer sound lists, it may take a few seconds until all information is entered into the grid. If this option is not activated, you can follow how all the information arrives in the grid one after the other. If this option is switched on, all new information is only displayed when a playlist or preset is completely loaded, resulting in an accelerated loading time.

### Activate sound lists on 'mouse over'

If this option is not activated, the sound lists in the grid can only be scrolled with the mouse wheel after they have been activated by clicking on an entry or the scroll bar to the right of the list. If this option is activated, each sound list is always activated automatically as soon as the mouse arrow is over the respective list.

## Special functions for the sound lists:

If the currently loaded sound is not visible in the sound list in the grid, each individual sound list in the grid can be made to bring the loaded sound into the visible area with the combination Ctrl+mouse click.

With the menu entry 'Soundlist/Focus Sounds', all 64 lists in the grid, the large sound list on the right, as well as the sound lists on the 'Channels' page, can be made to bring all currently loaded sounds into the visible area.

### Select channel on sound list 'mouse over'

If this option is activated, the channel selection, and thus also the large sound list on the right, always follows the sound list in the grid over which the mouse arrow is currently located. Since this option, if activated, also causes a lot of automatic display changes, it should only be used if absolutely needed.

# **Close drop-down lists automatically**

If one of the dropdown lists in the grid, e.g. "Sound" or "Output Channel" is open or folded down, it is always closed only after an entry in the respective list has been selected. If this does not happen, the list remains open until you click somewhere else outside the grid. By activating this option, the dropdown lists are automatically closed when the mouse arrow is moved away from them.

# Additional functionality:

A selection can also be made in all dropdown lists with the up/down keys on the PC keyboard and a final Enter/Return key.

The ESC key can be used to close the dropdown lists without making a selection.

# Load last Grid Layout at program start

Loads the most recently used Channel Layout when Teatro starts.

### **Pixel Scrolling**

If this option is activated, the channels/rows of the grid are moved pixel by pixel when using the scroll bar on the right edge of the grid. If this option is not activated, the channels/rows of the grid are moved channel by channel.

### Add '+' to channel number when cues are active in the channel

If this option is activated and cuelist-controlled signals are output in the channel, then a '+' character is appended to the channel number on the far left of the grid. This makes it possible to quickly check whether cues are active after loading a playlist, without having to open the cuelist dialogue to check all entries.

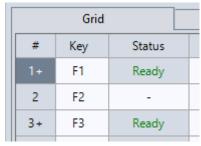

'+' character added to channels 1 and 3

### Show channel status on row header

In the row header of the grid, i.e. in the channel number column on the far left, the status of the channel is displayed. While the channel is playing, the channel number flashes green. During a pause, it flashes orange. At the end of the playing sound, it flashes red.

### Reset channel when all sounds are removed

When this option is activated and the last sound of a channel was removed, all parameters of the channel will be set to the default value. When this option is not activated all channel parameters will be left intact until a sound will be added to the channel again.

# **Include GPIO's during channel operations**

While GPIO's are not really channel parameters (such as level or pan), but external devices which are just controlled by channels and sometimes only have a static relation to the channels, the GPIO's are usually not included in channel operations such as cut/copy/paste. Using this option it is possible for the GPIO settings to follow channel operations, e.g. copying a channel also copies the GPIO settings, or resetting a channel also removes the GPIO settings from a channel.

# **Preferences - GPI/O**

All major Teatro program functions can be triggered/controlled via optional GPI inputs. Teatro itself can control optional GPO outputs with its program functions.

The GPI/O's are realized through a GPI/O device which comes as a USB box or a USB cable device. The USB device must be connected to one of the PC's USB Ports.

- MEM-PIO (USB box version) supplies 24 In/Outputs
- USB-PIO (USB cable version) supplies 24 In/Outputs

The Pin assignment of each device is as follows:

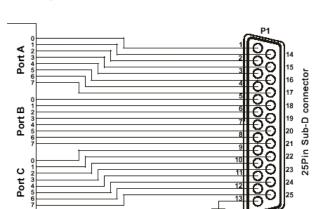

Pin assignment of the 25Pin Sub-D connector

More information about the PIO cards and some application examples can be found on the Teatro installation CD under: <CD-drive>:\PIO Installation

In the GPI/O dialog you can activate the PIO devices and select where the settings for the GPI/O's should be stored and recalled.

- In the Global setting all Playlists will use the same GPIO setup.
- If Playlist is selected, the GPIO settings are used for all Presets in this Playlist.
- If Preset is selected, every Preset can have its own GPIO settings.

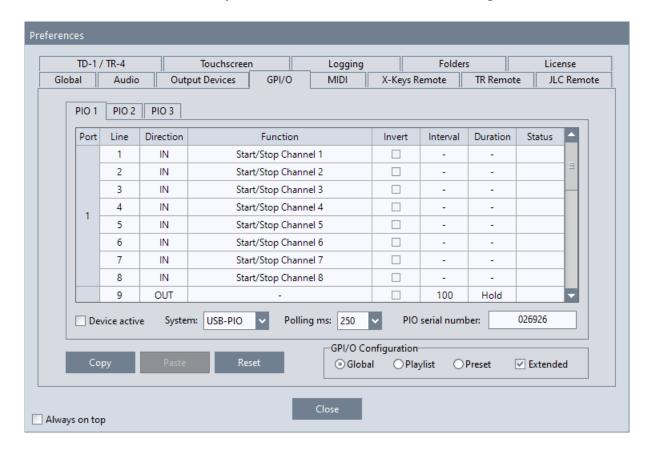

### **Device selection**

Up to three GPIO devices can be used at the same time in Teatro. Each device can be selected on the "Device 1 - 3" pages if **Extended** is checked. If this option is not checked you can only use Device 1.

### Port, Line and Direction

The PIO USB device supports 24 channels which can be used as outputs (GPO) or inputs (GPI). The channels (or lines) can be programmed in groups of 8 as input or output. The group separation is not an explicit limitation in the Teatro software, but is determined by the hardware design of the PIO devices.

The GPI/O groups are also called Ports and they are structured as follows:

Port 1 - PIO channel 1 to 8

Port 2 - PIO channel 9 to 16

Port 3 - PIO channel 17 to 24

When switching one of the channels to the IN, OUT or - (inactive) mode, all other channels in that group will also be switched to the same mode.

#### **PIO Serialnumber**

If the **Extended** option is checked, up to three PIO devices can be used and they must be adressed using their unique serial numbers. The number can be found on the housing of each device. If the **Extended** option is not checked, only Device 1 can be used. In this case no serial number must be applied as Teatro uses Device 1 automatically.

#### **Device active**

Activates the selected PIO device.

# **System**

Selects the type of PIO device being used. Currently you can choose between **USB-PIO** (cable version) or **MeM-PIO** (box version).

# **Polling ms**

This sets the number of read cycles per second for the PIO input lines. When using the default value of 250ms, the input lines will be polled 4 times per second. If a shorter polling interval is needed the polling value can be set down to 100ms (10 times per second).

### Copy

Copies the settings of all three devices into the clipboard.

#### **Paste**

Pastes the settings from the clipboard into other Playlists or Presets.

#### Reset

Sets the currently selected device back to its default settings.

# **GPI/O** function settings

Whether you have programmed a GPI/O group as input or output, Teatro offers a set of functions for each channel/line. If a GPI/O channel is programmed as an input, you can apply a voltage (5V) to that input which will close this GPI contact and trigger one of TEATRO's internal functions.

The following table lists all possible functions you can trigger with the GPI's:

| <u>Function</u>         | <u>Effect</u>                                      |
|-------------------------|----------------------------------------------------|
| -                       | Channels has no function                           |
| Start/Stop Channel 1-64 | Sound in Channel 1-64 will start or stop           |
| STOP all channels       | Stops all playing sounds/channels                  |
| Next Preset             | Selects the next Preset in the Playlist            |
| Previous Preset         | Selects the previous Preset in the Playlist        |
| Next Channel            | Selects the next channel on the mainpage           |
| Previous Channel        | Selects the previous channel on the mainpage       |
| Next Sound              | Selects the next sound in the selected channel     |
| Previous Sound          | Selects the previous sound in the selected channel |

If a GPI/O channel is programmed as an output, and you select one of Teatro's internal functions, the GPO contact will be closed which will apply a 5V/TTL voltage to that output.

The following table lists all possible functions that can be used to open/close the GPO contacts:

# Function Closes/Opens GPO contact if

Start/Stop Channel 1-64 if Channel 1-64 starts or stops

The X-Keys 128 keyboard supplies the following additional functions:

# <u>Function</u> <u>Closes/Opens GPO contact</u>

Function Key F1 to F8 when pushing F1 to F8

The following parameters can be used in combination with the GPO's:

#### Invert

This parameter will invert the switching logic of the GPI/O Inputs and Outputs as follows:

# **GPI-Inputs**:

If **Invert** is not activated, a Teatro function will be fired when the GPI contact is closed. If **Invert** is activated, a Teatro function will be fired when the GPI contact is opened. GPO-Outputs:

If **Invert** is not activated, the GPO's are open and will be closed when a Teatro function executes. If **Invert** is activated, the GPO's are closed and will be opended when a Teatro function executes.

#### Interval

This option will only work for the GPO outputs. The Interval option will cause a GPO channel not to be closed or opened permanently, but will automatically switch between the open and close state. The duration of the interval can be selected between 50 milliseconds and 5 seconds. If no Interval function is needed, the length must be set to **Hold**.

The **Interval** mode can be combined with the **Duration** mode.

### **Duration**

The Duration parameter will determine how long the GPO will be closed or opened (depending on the **Invert** setting). You can select values between 1 and 180 seconds. If no Duration function is needed, the length must be set to **Hold**. The **Duration** mode can be combined with the **Interval** mode.

#### Status

This column will show the actual state (Open/Closed) of each GPI/O channel/line.

### **GPI/O** - Technical information

- The PIO devices can only be used with low-voltages. Please refer to the documentation of the PIO device.
- For switching of higher voltages and current we offer additional relais cards.
- We also offer additional optocoupler cards for the PIO inputs.
- Always make sure that the PIO channels are only programmed as IN or OUT (in Teatro's GPI/O setup dialog) when their external wiring uses them as IN or OUT.

# **Caution: Wrong external wiring can destroy the PIO device!**

Additional technical details supplied by the manufacturer of the USB PIO hardware can be found on the Teatro installation CD in the following directory:

For the USB box version: <CD drive>:\PIO Installation\MeM-PIO\ds-mem-pio.pdf For the USB cable version: <CD drive>:\PIO Installation\USB-PIO\ds-usb-pio.pdf

Teatro can only communicate properly with the USB PIO hardware if the original drivers supplied by the manufacturer are installed. These drivers can be found on the Teatro installation CD in the folder <CD drive>:\PIO Installation\Driver Setup

# **Preferences - MIDI**

The MIDI dialog defines all settings for sending/receiving MIDI signals:

- Receiving MIDI Note On/Off commands for starting and stopping of sounds.
- Sending MIDI Note On/Off commands to external equipment when starting/stopping sounds.
- Selection of presets in the Preset Memory when receiving MIDI Program Change commands between 0 and 127.
- Sending MIDI Program Change commands 0 to 127 when switching presets.
- Receiving external **MIDI Time Code** (MTC) for starting/stopping of sounds.

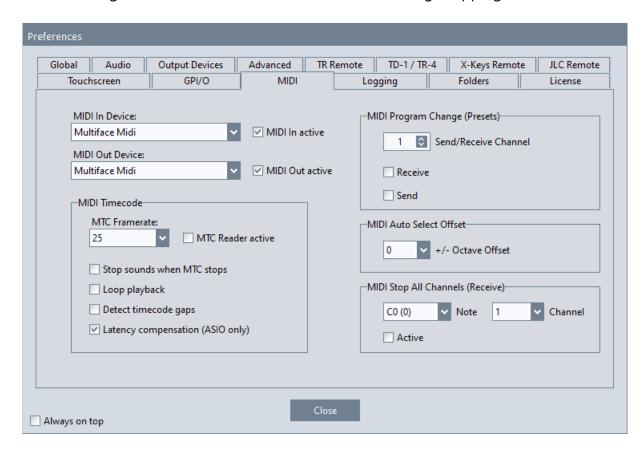

#### MIDI In/Out Device

This will select the MIDI hardware that is installed in your PC. You can use all standard PC MIDI hardware interfaces. This could be a soundcard with MIDI input, a USB MIDI Interface or an external 19" rackmount MIDI module. As soon as the driver software for the MIDI device is correctly installed, the name of the device will be displayed in Teatro's device menu. "-" indicates that no device is installed or selected.

#### MIDI In/Out active

Activates the sending and receiving of MIDI commands.

#### **MIDI Timecode**

Teatro uses incoming MTC data to start or stop playback of one or more of the 64 playback channels. MTC can only be used when **MIDI IN active** is switched on. The start and stop times can be set directly in the MTC Start/Stop columns of each channel.

#### **MTC Framerate**

The framerate of the incoming MTC framerate can be pre-selected here, but will also be set automatically as soon as MTC is received.

### **MTC Reader active**

Activates the MTC reader.

### Stop sounds when MTC stops

If this option is activated, sounds which were started through MTC, will be stopped when MTC stopps. If this option is not activated, sounds will only be stopped when the timecode set under **MTC Stop** is received.

# **Loop Playback**

The playback start during MTC control will occur as if the controlled sound was as long (or longer) than the received MTC.

Example: A loaded sound has a length of one minute but the received MTC is at 03:30. As a result the sound will be started at 00:30, as if the sound was looped three times.

Please note: The "Loop" option of the channel must be activated for this to work.

Important: This function only works properly when using WAV soundfiles. Compressed formats like MP3 can not not be used to locate the playback position precisely.

# **Detect Timecode Gaps**

If the MTC generating application is able to do quick timecode jumps, for example through clicking in the timeline, Teatro will detect these jumps and change the playback position of any MTC controlled channels accordingly.

# **Latency Compensation (ASIO only)**

Every sound device needs a small amount of time before the playback of a sound begins. The amount of time depends on the selected buffersize plus a few additional milliseconds that the sound device needs to play the buffered sound data. The reported latency of the sound device will be used by Teatro to start sounds as precise as possible in sync with the external MTC generating application.

# **MIDI Program Change**

Presets will be switched if **Program Change** commands are received through MIDI. When Presets are switched in Teatro, **Program Change** commands will sent through MIDI.

#### Send/Receive Channel

Selects the MIDI channel for sending/receiving **Program Change** messages.

### Receive/Send

Activates the sending/receiving of **Program Change** messages.

#### **General information about MTC control**

Unlike a Sequencer- or Multitrack Audioapplication Teatro's audio engine is not based on an internal Timecode system. Channels can be started with millisecond accuracy, but a steady timecode synchronisation is not fully possible. If the used Soundcard and the MTC sending application are synced through the same Word-Clock, the synchronisation will be satisfying most of the time but a permanent steady synchronisation can not be guaranteed.

### **MIDI Auto Select Offset**

When using the automatic sound selection through a MIDI note (AutoSel), it is now possible to change the incoming MIDI note in octave steps up or down using this setting. For example, sending the MIDI note C3 from a MIDI keyboard can now trigger sound 1 or sound 12 etc. in the soundlist, depending on the selected octave offset. The offset can be set to +/- 5 octaves.

# **MIDI Stop All Channels (Receive)**

When the MIDI note set under 'Note' and 'Channel' arrives, all channels are stopped immediately.

#### **MIDI** Monitor

When holding the CTRL button while Teatro starts, an additional system monitor window will open up, which can be used to observe some of Teatro's internal functions. This dialog also features a MIDI monitor which will display the incoming MIDI messages. If Teatro is already running, the system monitor window and the MIDI monitor can be opened using the key combination Alt+Z.

# **Preferences - X-Keys Remote**

Settings for X-Keys USB remote controllers.

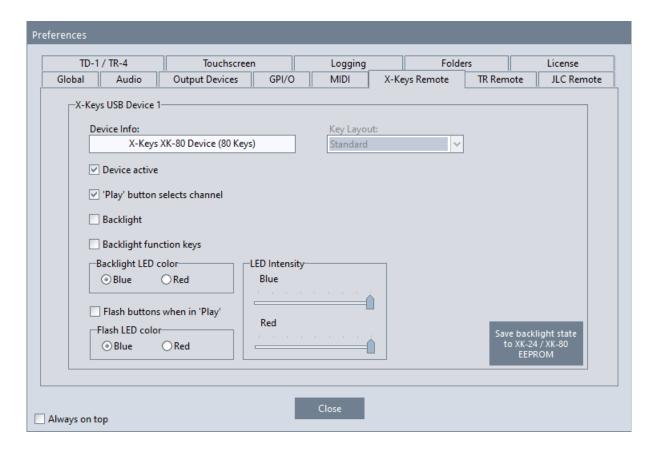

### X-Keys Remote

Teatro can be controlled with external USB controllers, which are available in various sizes and configurations. Additional information about the X-Keys USB controllers can be found in the separate documents for these devices.

#### **Device Info**

Here you can check if Teatro has detected any X-Keys USB devices on startup.

#### **Device active**

Activates the controller for the usage within Teatro.

### 'Play' button selects channel

Everytime you press one of the 'PLAY' buttons on the external controller, the corresponding channel in Teatro will be selected automatically. In some situations this behaviour may not be useful and can be switched off here.

### **Backlights**

Some of the controllers, such as the "Stick" and the "XK-24" are supporting a built-in backlight, which can be switched on/off here. The color of the backlight can also be selected with "Green/Blue" and "Red".

# **Backlight function keys**

For the X-Keys remote controller XK-80, the backlight for the function keys to the right side of the controller, can be controlled separately.

# **Key Layout**

For some controllers we have created custom key layouts on user request. This will select which layout should be used.

For more information please read the separatly available documents for the X-Keys controllers.

# **Preferences - TR Remote**

Settings for TR-1 and TR-2 RS-232 remote controllers.

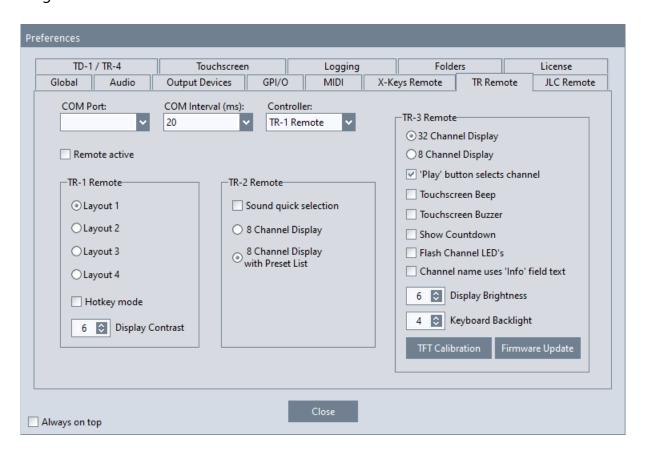

Information on how to connect and use the Teatro Remote controllers TR-1, TR-2, or TR-3 can be found in a separate manual for each remote controller.

# **Preferences - TD-1 Display / TR-4 Remote**

Settings for the RS232 display.

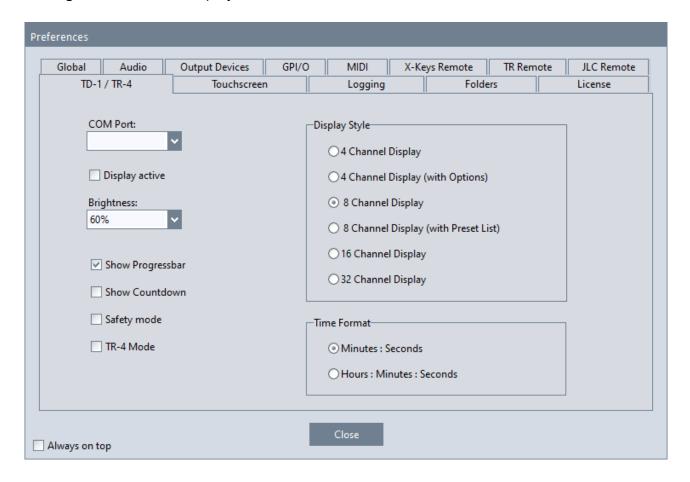

Please read the separatly available document about the TD-1 Display.

# **Preferences - Touchscreen**

Settings for touch sensitive displays.

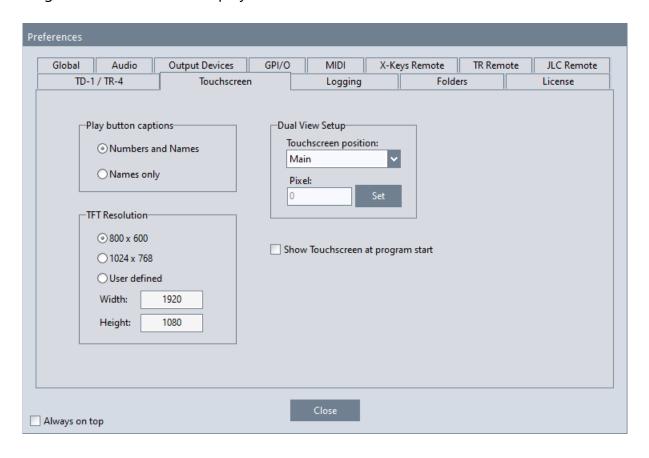

#### **Numbers and Names**

The play buttons on the touchscreen will display the number of the playback channel plus the name of the selected sound in that channel.

### Names only

The play buttons will only display the name of the selected sound.

### **Change Font**

The font for the play buttons can be changed. The following parameters are available: Font, Size, Bold, Italic and colour.

### **TFT Resolution**

The TFT resolution must be set according to which type of TFT display is used with Teatro. A resolution of 800x600 must be set for the 12.1" TFT screen and a resolution of 1024x768 must be set for the 15" TFT screen. For custom settings, you can set any size of screen used in 'User defined' mode. This setting will scale the size of some of the screen elements such as the PLAY buttons.

### **Dual View Setup**

Teatro can be used with a single monitor/touchscreen or it can be used with a monitor plus a separate touchscreen.

When using a touchscreen only and the touch screen display is visible, the Teatro main screen is hidden under the touch screen display. If you need to make any changes on Teatro's main screen you must close the touch screen with the "Close" button. After making the changes you can open up the touch screen again from the **View** menu.

It may be much more comfortable to use Teatro with a normal monitor and additionally connect a hardware touchscreen for the usage as remote controller. In this case the following settings are necessary:

- The PC must be equipped with a second graphics card or a "Dual Head" card to connect a second display.
- The Windows desktop must be extended to the second display (i.e. the touch screen). This can be done in the Windows setup dialog for the display and monitor settings. The resolution of the second display must be set to 800x600, 1024x768 or higher, depending on the type of touchscreen used.

# **Touchscreen position**

The touchscreen will be visible on the second display simply because Teatro puts the left border of the touchscreen form next to the right border of Teatro's main page. For a proper placement of the touch screen dialog the following settings can be made:

- Main: The touchscreen will be placed on the same display as the Teatro main page. This setting must be used, when using only one display.
- Auto: Teatro calculates the position for the touch screen dialog on the second display.
- Manual: The position for the touch screen dialog on the second display can also be set manually using the "Pixel" field. The "Set" button will move the touch screen to the new position.

### **Show Touchscreen at program start**

When launching Teatro the graphical interface of the touchscreen will be displayed as well.

Please also read the separatly available document about the touchscreen.

# **Preferences - Logging**

Settings for the logging function.

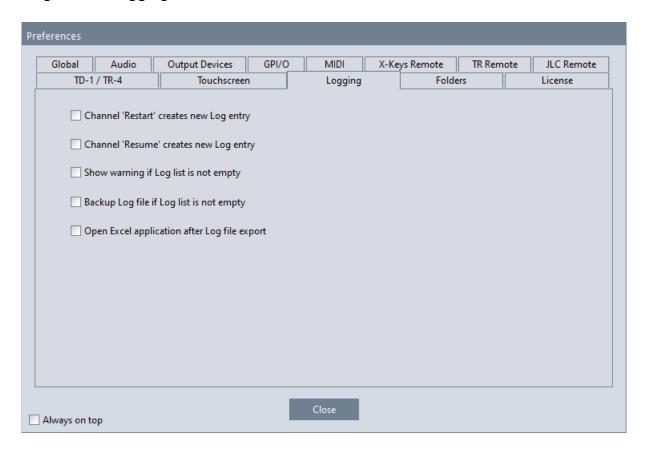

# Channel 'Restart' creates new Log entry

If the 'Restart' function of a channel is active, every restart of the channel creates a new Log entry.

# Channel 'Resume' creates new Log entry

If the 'Pause' function of a channel is active, a new Log entry will be created after each pause and resume cycle.

### Show warning if Log list is not empty

If Teatro will be closed and the Log list still contains log entries, a warning message will be displayed and the Log list can be saved.

# **Backup Log file if Log list is not empty**

If Teatro will be closed and the Log list still contains log entries, the Log list will be saved automatically into the directory which is selected under 'Log Files'. The name of the backup file will be put together using this scheme:

"Log Backup (Day.Month.Year Hour.Minute.Seconds).tlg" also z.B. "Log Backup (06.04.2007 16-49-53).tlg"

# **Open Excel application after Log file export**

If this option is activated and you export a Log list in Excel format, the application selected under 'External Excel Application' will be launched while loading the Log file.

# **Preferences - Folders**

Path settings for various functions.

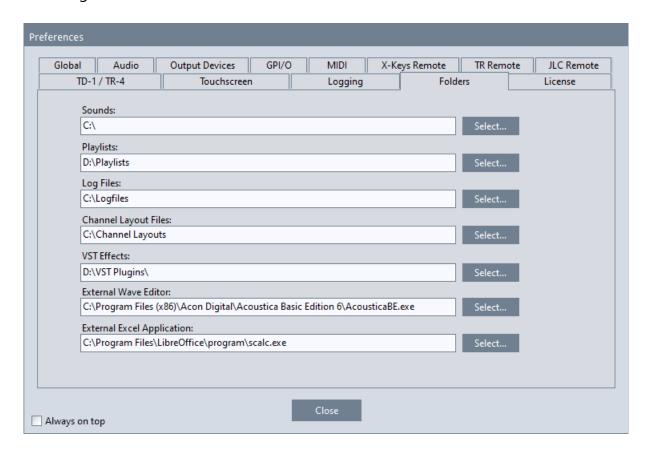

#### **Sounds**

Folder for Sound files.

# **Playlists**

Folder for Playlist files.

# **Log Files**

Folder for Log files.

# **Channel Layout Files**

Folder for Channel Layout files.

### **VST Effects**

Folder for VSP Plug-in DLL's

# **External Wave Editor**

Path to an additionally installed program for editing sound files.

# **External Excel Application**

Path to an additionally installed program for editing Excel files.

# **Preferences - License**

Display of the licensing information.

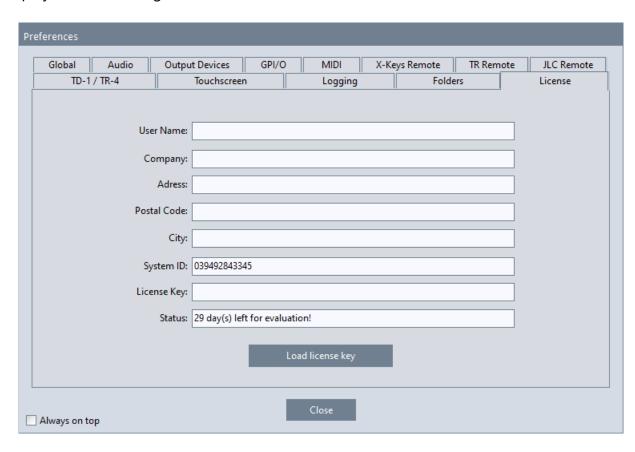

# Load license key

This will load the license key file for licensing the Teatro installation. If the licensing was successful the fields "User Name", "Company" etc. will be filled with the data of the license holder.

# **Keyboard Shortcuts**

| Key                     | Function                                                         |
|-------------------------|------------------------------------------------------------------|
| F1 - F12                | Starts/stops Sound playback in channels 1 - 12                   |
| Shift/F1 - F12          | Starts/stops Sound playback in channels 13 - 24                  |
| Ctrl/F1 - F12           | Starts/stops Sound playback in channels 25 - 36                  |
| Alt/F1 - F12            | Starts/stops Sound playback in channels 37 - 48                  |
| Esc                     | Stops playback in all channels                                   |
| a - z                   | Typing a character (while the mouse arrow is within the          |
|                         | Soundlist) will find the first soundname (in the selected        |
|                         | Sound channel) that begins with this character.                  |
| Number keys 1 to 9      | Start/Stop for Play-Groups 1 to 9                                |
| Ctrl +                  | Increase row height in the Grid                                  |
| Ctrl -                  | Decrease row height in the Grid                                  |
| Ctrl + Arrow left       | Select previous Preset                                           |
| Ctrl + Arrow right      | Select next Preset                                               |
| < or >                  | Hide/unhide Preset/Channel Control                               |
| Space                   | Start/stop for 'Play' function in the 'Wave Editor', 'Sound      |
|                         | Search/Preview' and 'CD-Ripping' window                          |
| Shift + Mousewheel      | Scroll Grid horizontal                                           |
| Mousewheel without Ctrl | Scroll Grid vertical                                             |
| Ctrl + O                | Open Playlist                                                    |
| Ctrl + S                | Save Playlist                                                    |
| Ctrl + P                | Opens the 'Preferences' dialog                                   |
| Ctrl + Q                | Quit program                                                     |
| Ctrl + K                | Keep Preset Changes                                              |
| Ctrl + X                | Cut Preset or Sound *                                            |
| Ctrl + C                | Copy Preset or Sound *                                           |
| Ctrl + V                | Paste Preset or Sound *                                          |
| Ctrl + U                | Opens the Cue List                                               |
| Ctrl + R                | Opens the Range Editor                                           |
| Alt + Arrow up          | Move Sound or Caption up in soundlist                            |
| Alt + Arrow down        | Move Sound or Caption down in soundlist                          |
| Ctrl + L                | Toggles the Logging function on/off                              |
| Alt + Z                 | Opens the 'System Messages' window                               |
| Ctrl + Mouseclick       | Activates a sound list in the grid in order to be able to scroll |
|                         | through the entries of the list with the mouse wheel or to bring |
|                         | the entry of the currently loaded sound back into the visible    |
|                         | area of the list.                                                |

If the Shift key is pressed during program start a dialog for selection of the audio driver will be displayed.

<sup>\*</sup> depending on whether the preset list or the soundlist is currently visible. If the mixer is displayed, these shortcuts are not available.

# **Appendix - Log Messages**

List of audio error codes whoch can be displayed in the "System Messages" dialogue (Alt+Z).

- 0 No error was generated by the latest method call
- -1 Invalid player
- -2 Not enough memory
- -3 The value of one of the parameters passed was out of the available range of values
- -4 Not used by this control
- -5 The sound card chosen as the output device is not a compatible sound card
- -6 Invalid sound file
- -7 Invalid playlist file
- -8 A file creation failed (probably attempting to save a playlist file)
- -9 The source position of a playlist item is invalid (out of range)
- -10 The destination position of a playlist item is invalid (out of range)
- -11 The selected mixer index is out of range
- -12 The selected special effect is not available (probably the passed value was out of range)
- -13 Error during Internet stream buffering
- -14 The control has already been initialized
- -15 No Internet connection cannot be established
- -16 Connection timeout
- -17 The EAX effects are not available on the current sound card
- -18 DirectX effects not available
- -19 The DirectX version is older than version 8
- -20 The last operation failed because no sound was loaded
- -21 The last operation failed because not available for the loaded file format
- -22 The sound card chosen as the output device doesn't have a valid driver
- -23 The given song cannot be used for mixing purposes
- -24 Unsupported
- -25 The Tempo change failed
- -26 The Playback rate change failed
- -27 The Pitch change failed
- -28 The given equalizer band is not available
- -29 The visual feedback you are trying to create already exists
- -30 You are trying to use a visual feedback that still doesn't exists
- -31 It's not possible to perform a fade-in/fade-out using a single player
- -32 The fader is not ready
- -33 A trigger with the given identification number already exists
- -34 The selected trigger doesn't exist
- -35 The specified CD drive is invalid
- -36 The specified CD drive is not ready
- -37 The specified CD audio track is invalid
- -38 The requested CD action is invalid
- -39 The requested CD identification code is invalid
- -40 The requested CD identification is not available
- -41 The specified CD track is not an audio track
- -42 The specified CD drive is busy loading another audio track
- -43 Cannot fade on player A (probably because no playlist has been loaded)
- -44 Cannot fade on player B (probably because no playlist has been loaded)
- -45 Cannot use the given playlist for fading
- -46 Cannot fade two players that are already playing: one of them must be paused or stopped.
- -47 Cannot fade songs whose duration is shorter than the overall fading time

- -48 The requested information is currently unavailable
- -49 The component is still not initialized
- -50 The input device is not valid
- -51 The input channel is not valid
- -52 Invalid recorder
- -53 The input format is not valid
- -54 Error opening Sound Activation System silence log file
- -55 URL for CD cover picture not available
- -56 CD cover picture file not available
- -57 Query to CDDB server failed
- -58 Information about CD not available on the CDDB server
- -59 Information about CD not available locally
- -60 CDDB server not available
- -61 Connection to CDDB server failed
- -62 MCI error accessing CD drive
- -63 Internet connection not available
- -64 The recorder is busy
- -65 Sound waveform still not analyzed
- -66 Speakers assignment disabled
- -67 The current output device doesn't support Rear speakers
- -68 The current output device doesn't support Center speakers
- -69 The current output device doesn't support Rear Center speakers
- -70 Cannot assign a stereo sound to a mono speaker
- -71 The provided speakers configuration is invalid
- -72 The sound exported in memory in WAV format is not available
- -73 The recorder didn't performed any previous recording session in memory
- -74 Reversed sound not available
- -75 Invalid equalizer file
- -76 Equalizer band not available
- -77 Unsupported ACM codec format
- -78 The Cancel button was pressed after a selection of an ACM codec
- -79 Not enough room for containing WAV data
- -80 Invalid position
- -81 No selection available
- -82 Invalid export settings
- -83 Encoder application not available inside the system
- -84 Encoder failed to start
- -85 Cannot mix sound coming from remote URL
- -86 FTP connection failed
- -87 FTP remote directory not found
- -88 FTP upload failure
- -89 FTP upload canceled by the user
- -90 FTP upload impossible because the Windows sockets cannot be initialized
- -91 This is not a valid DLL for custom DSP management
- -92 The custom DSP doesn't contain the requested function
- -93 Invalid custom DSP identifier
- -94 Custom DSP failure
- -95 The identifier is not related to an external custom DSP
- -96 Reversed sound is not available
- -97 Recording session is being performed in memory and in an output file
- -98 Deprecated
- -99 The current product edition cannot create other players

- -100 An unknown error occurred
- -101 The DLL containing the VST effect was not found
- -102 Invalid VST identifier
- -103 VST effect failure
- -104 The VST effect still needs to be loaded
- -105 The VST effect is not compatible with the current implementation of the control
- -106 The VST effect doesn't contain an editor
- -107 The editor of the VST effect is visible
- -108 The VST effect doesn't contain the given program
- -109 Invalid editor
- -110 The sound editor is busy
- -111 The sound editor doesn't contain any sound
- -112 The given item already exists
- -113 Item not found
- -114 Player is busy
- -115 Delayed playback overlaps an existing one
- -116 Undo is not available
- -117 The sound file is a headerless RAW PCM
- -118 Incoherent recording session
- -119 Invalid filter name
- -120 Invalid filter type
- -121 Invalid window type
- -122 Cannot add player to mixer
- -123 Output not set to mixing mode
- -124 Invalid casting identifier
- -125 Invalid encode mode
- -126 Invalid server address
- -127 Connection failed
- -128 Invalid password
- -129 Casting session already started
- -130 Casting connection died
- -131 Invalid stream mixer
- -132 Invalid ASIO device
- -133 Invalid ASIO channel
- -134 ASIO control panel not available
- -135 ASIO system not initialized
- -136 ASIO device not initialized
- -137 Cannot start ASIO device
- -138 ASIO input channel is busy
- -139 Invalid device
- -140 Cannot create DirectSound buffer
- -141 Invalid driver type
- -142 ASIO device already started
- -143 Feature not implemented
- -144 Cannot initialize GDI+
- -145 Invalid encryption key
- -146 The chosen player is not streaming from a sound queue
- -147 Noise profile is missing
- -148 Invalid bitrate
- -149 Enumeration of audio renderers failed
- -150 No audio renderers available
- -151 The unique identifier of the video mixer is invalid

- -152 The chosen player is not attached to a video mixer
- -153 The chosen font is not compatible with GDI+
- -154 Playlist is not set to work in automation mode
- -155 The command cannot be executed on platforms different from x86
- -156 The audio of the video clip is not multistream
- -157 Invalid frame identifier
- -158 Cannot create bitmap
- -159 The string is too short
- -160 The string is too long
- -161 Invalid recording mode
- -162 Invalid output format
- -163 The loaded sound is not stereo
- -164 Invalid state for performing the requested operation
- -165 FFDSHOW is not installed inside the system
- -166 The loaded sound is not mono
- -167 The format of the output file is not stereo
- -168 Invalid identifier for the curve designer
- -169 Fullscreen not predisposed for the given monitor
- -170 Not a MIDI file
- -171 Invalid MIDI soundfont identifier
- -172 Invalid MIDI parameter
- -173 The requested list (for example a list of MIDI events) is empty
- -174 Invalid MIDI event identifier
- -175 No default soundfont available
- -176 Invalid keyboard
- -177 MIDI device already started
- -178 MIDI device not started
- -179 Invalid range
- -180 WASAPI system not initialized
- -181 WASAPI device not started
- -182 Cannot start WASAPI device
- -183 WASAPI device already started
- -184 WASAPI device busy
- -185 WASAPI volume not available or not accessible
- -186 The audio format is not supported
- -187 The ASIO device has not been started
- -188 The add-on needed to decode the samples is not available
- -189 The function name is invalid
- -190 The requested plugin is invalid
- -191 Downloader remote file error
- -192 Downloader local file error
- -193 Downloader invalid service
- -194 Downloader invalid parameter
- -195 Downloader invalid memory buffer
- -196 Downloader connection timeout
- -197 Downloader data timeout
- -198 Downloader URL not found
- -199 Downloader remote file not found